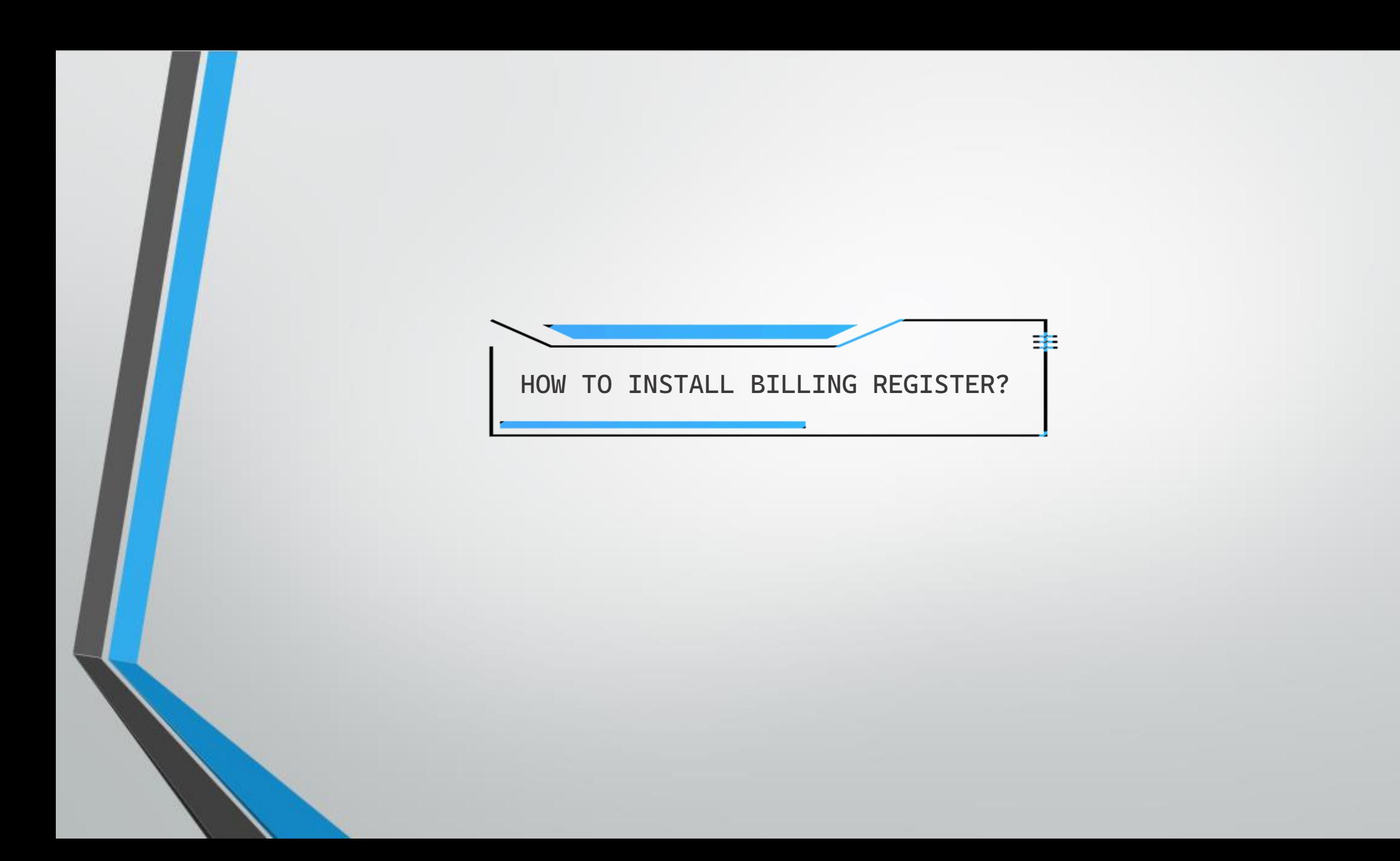

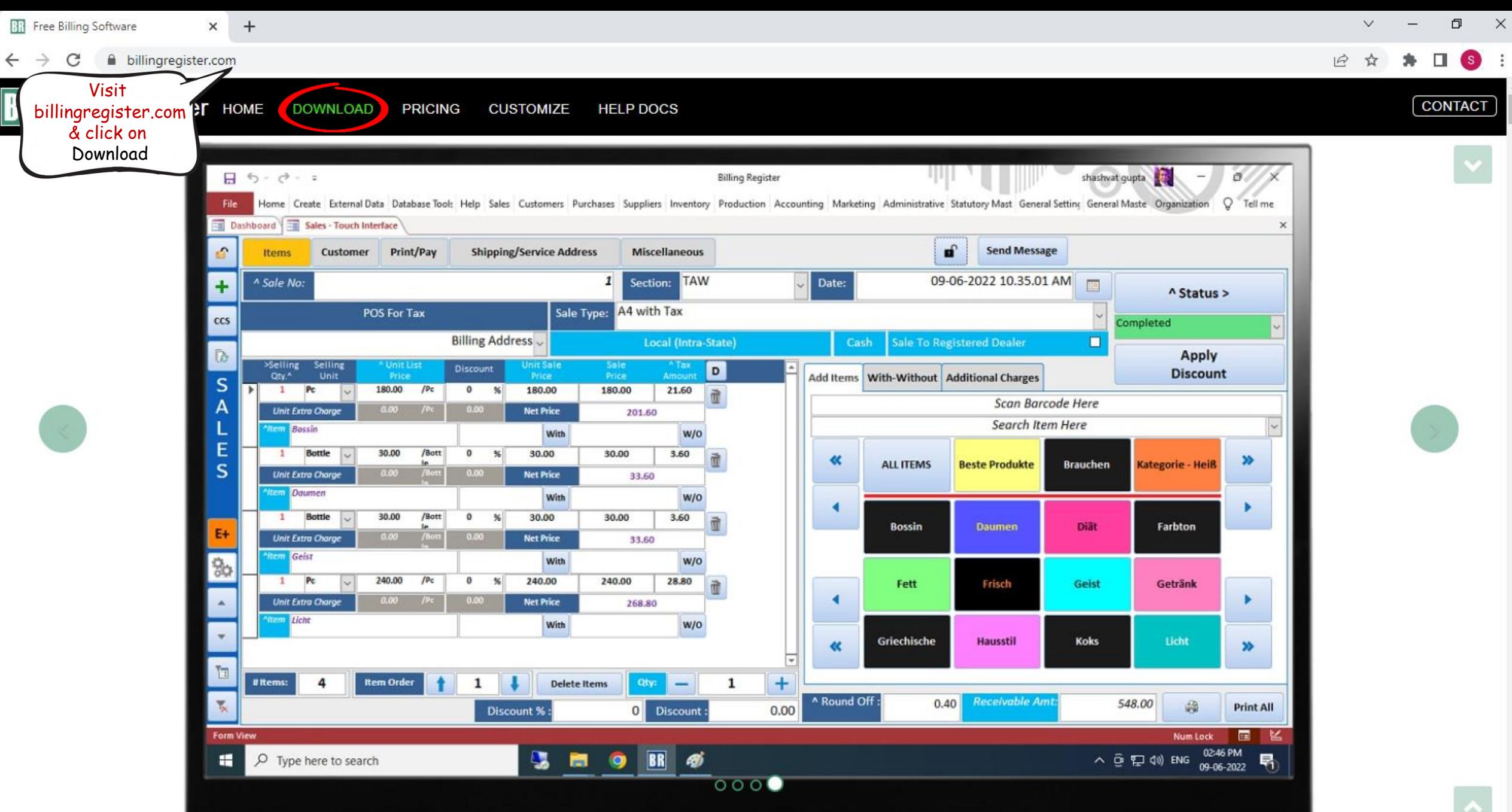

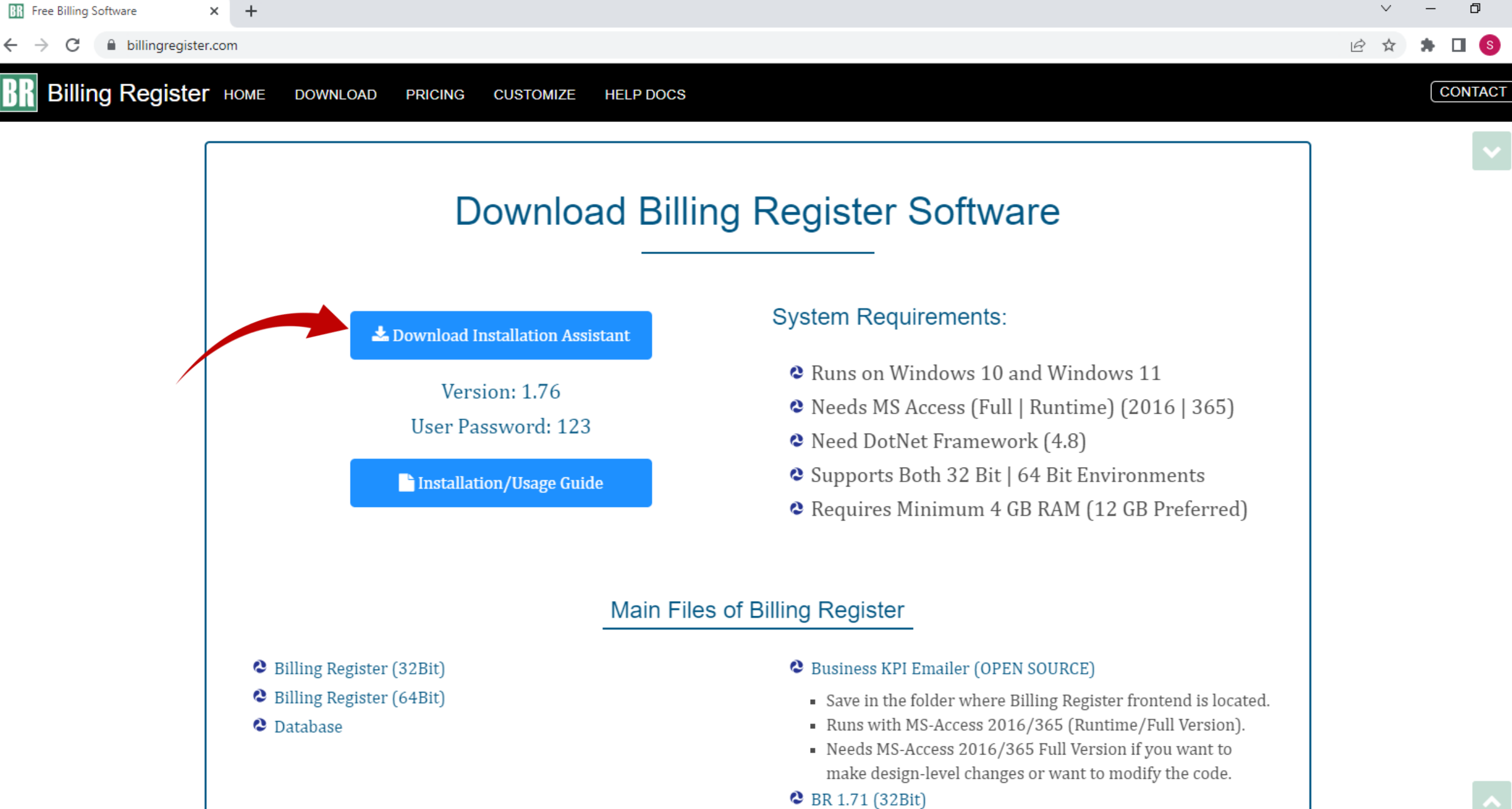

 $\bigcap_{i=1}^n$  DD 1.71  $(LAD+1)$ 

 $\times$ 

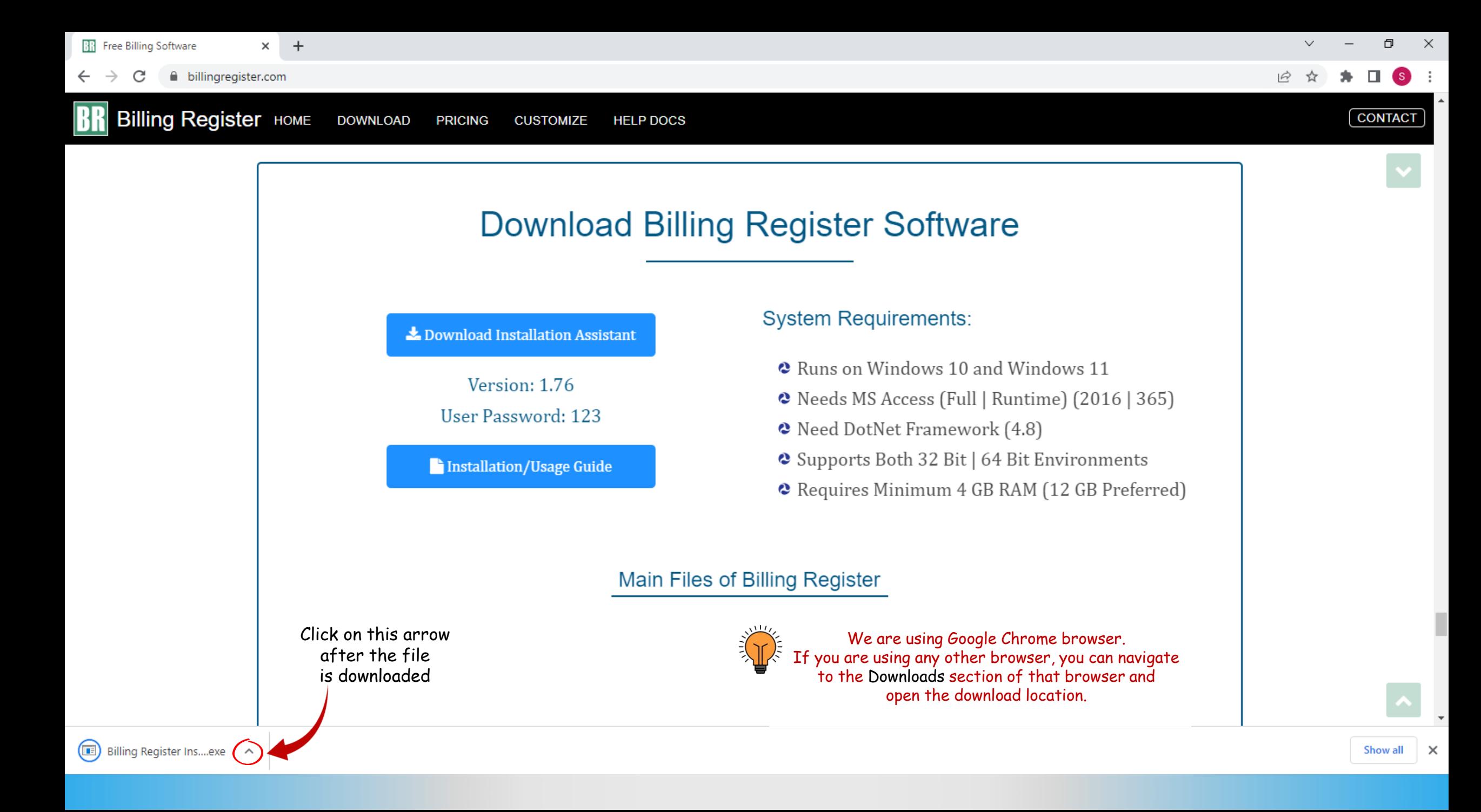

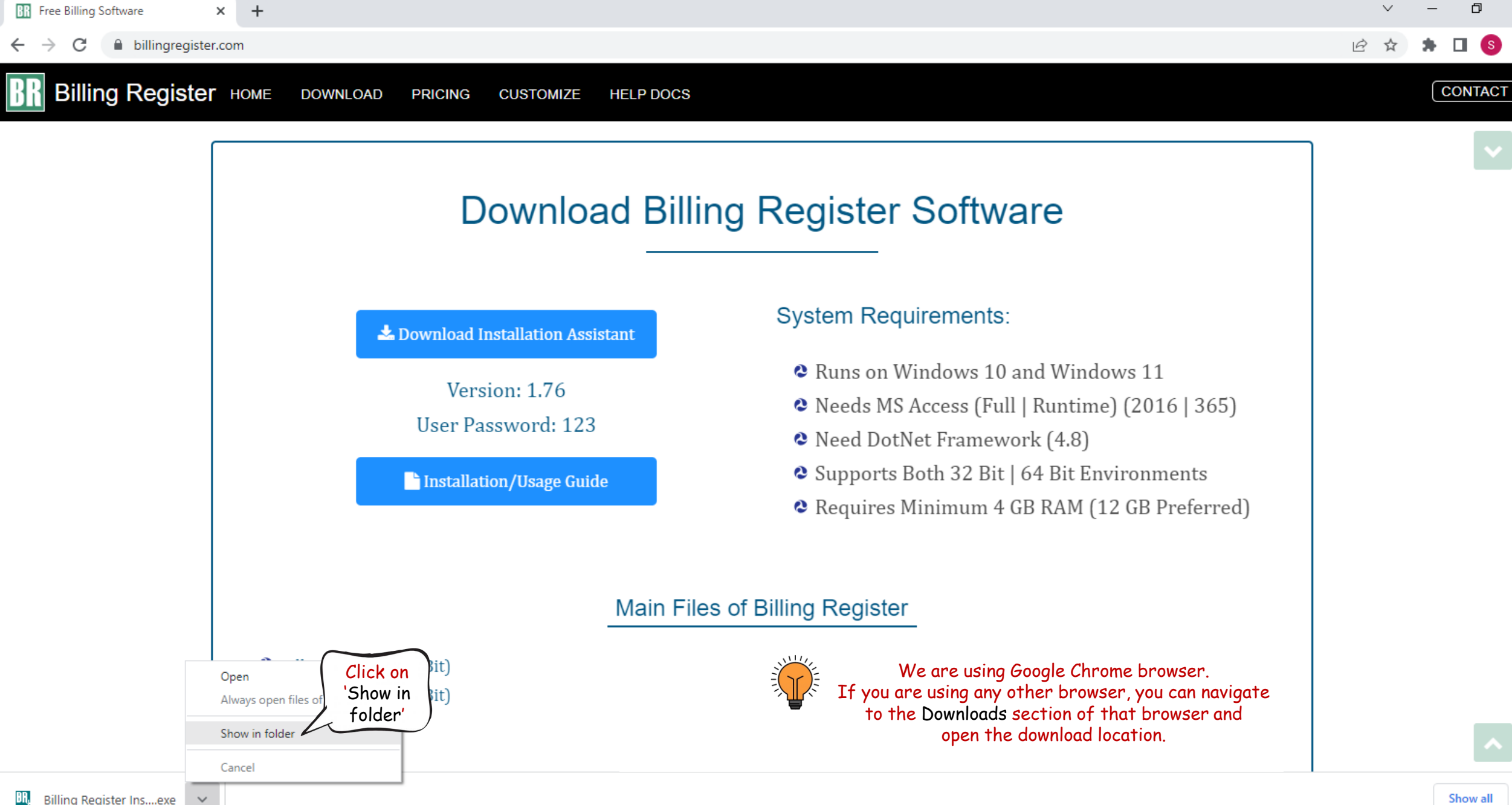

**BR** Billing Register Ins....exe

 $\times$ 

 $\times$ 

 $\begin{array}{c|c|c|c|c} \hline \textbf{L} & \textbf{L} & \textbf{L} & \textbf{L} \\ \hline \textbf{L} & \textbf{L} & \textbf{L} & \textbf{L} & \textbf{L} \\ \hline \textbf{L} & \textbf{L} & \textbf{L} & \textbf{L} & \textbf{L} \\ \hline \textbf{L} & \textbf{L} & \textbf{L} & \textbf{L} & \textbf{L} & \textbf{L} \\ \hline \textbf{L} & \textbf{L} & \textbf{L} & \textbf{L} & \textbf{L} & \textbf{L} \\ \hline \textbf{L$ Manage Downloads  $\begin{matrix} - & \mathbb{d} & \times \end{matrix}$  $\vee$  3  $Fig. 22$ Home Share View App Tools  $\leftarrow$   $\rightarrow$   $\sim$   $\uparrow$   $\downarrow$  > This PC > Downloads P Search Downloads  $\vee$  0

1,578 KB

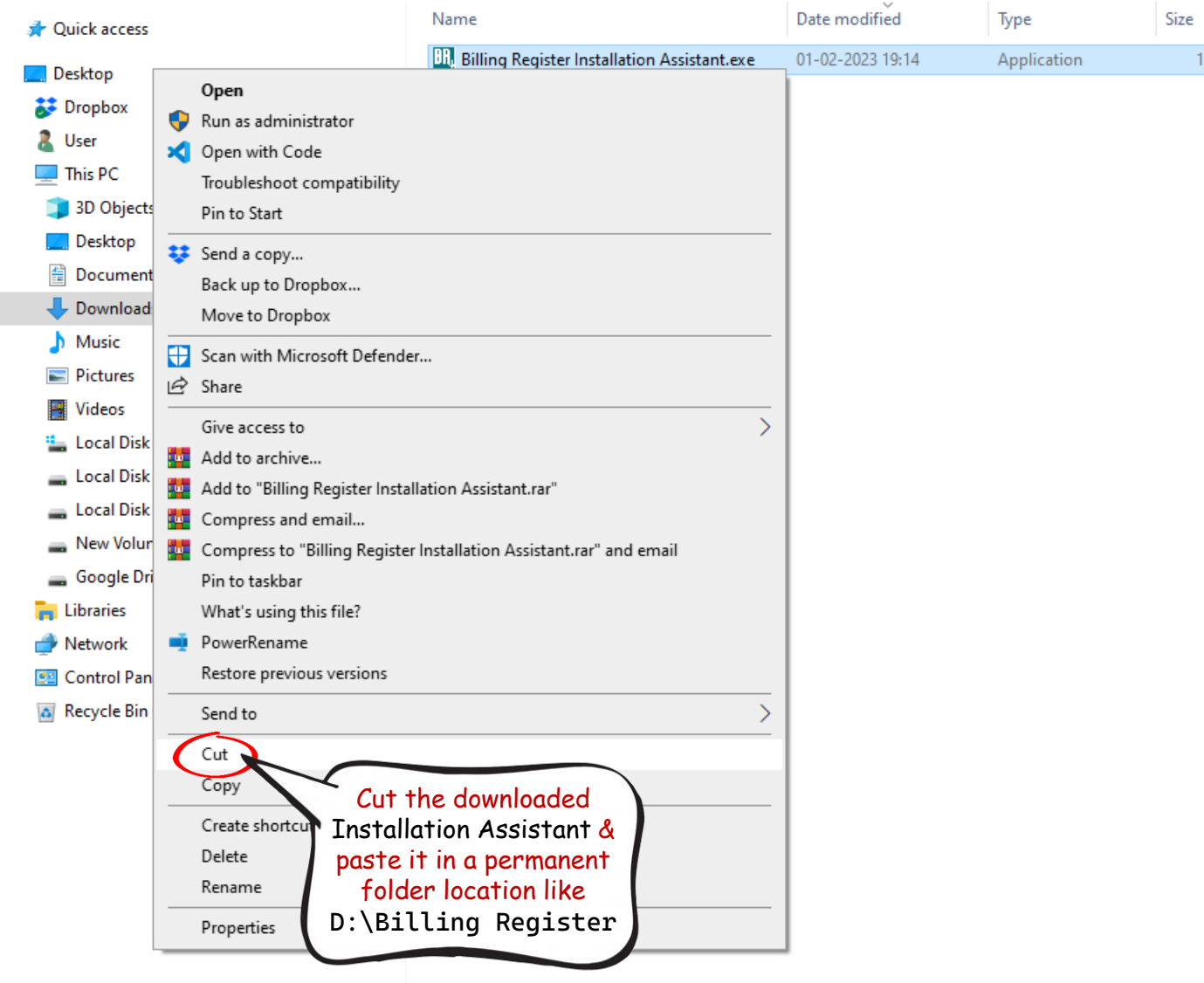

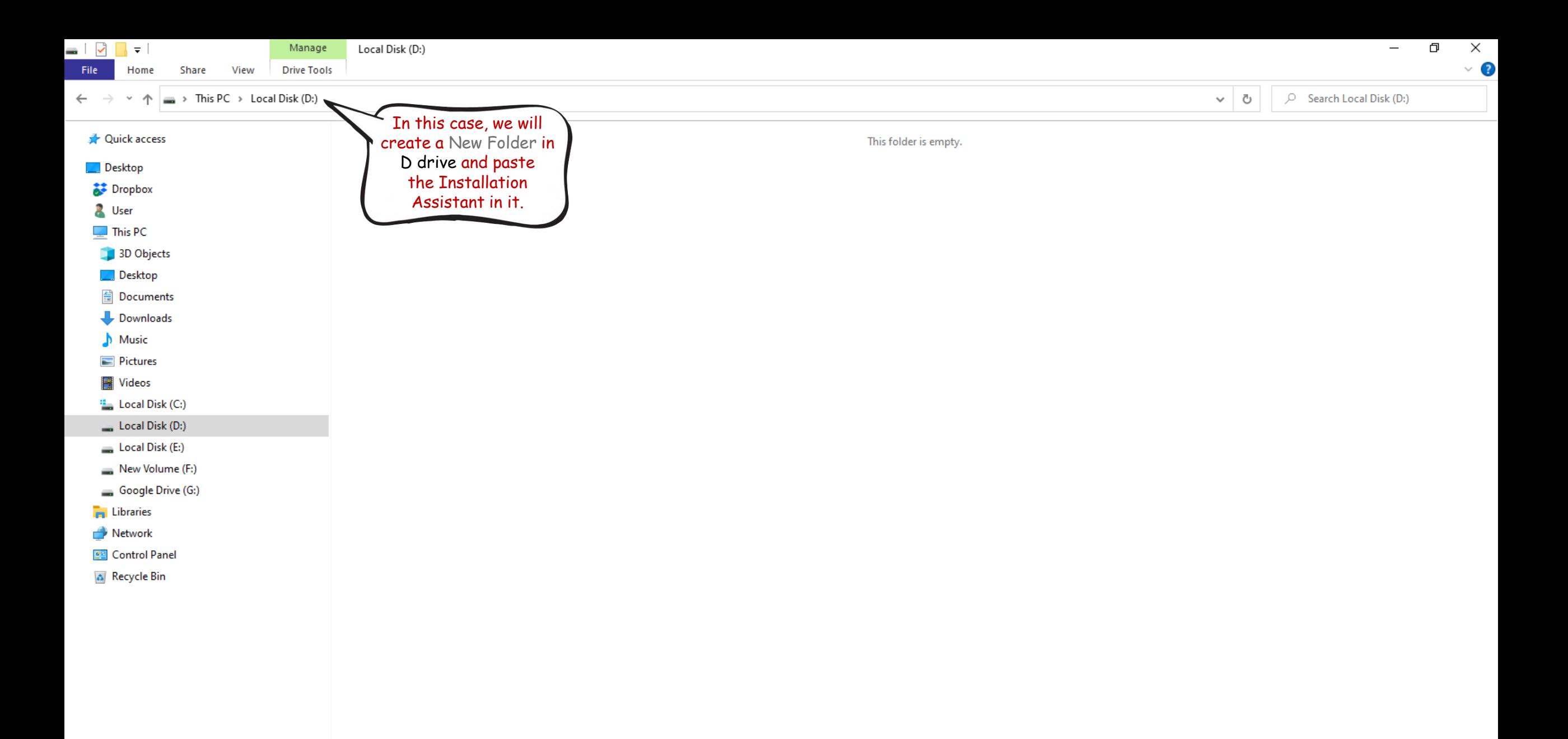

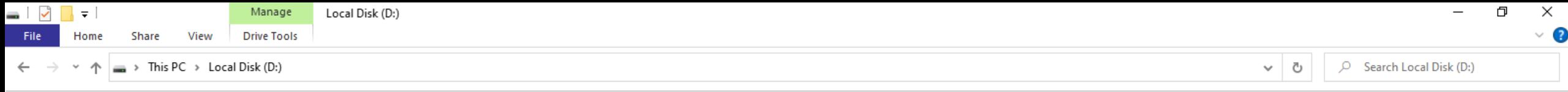

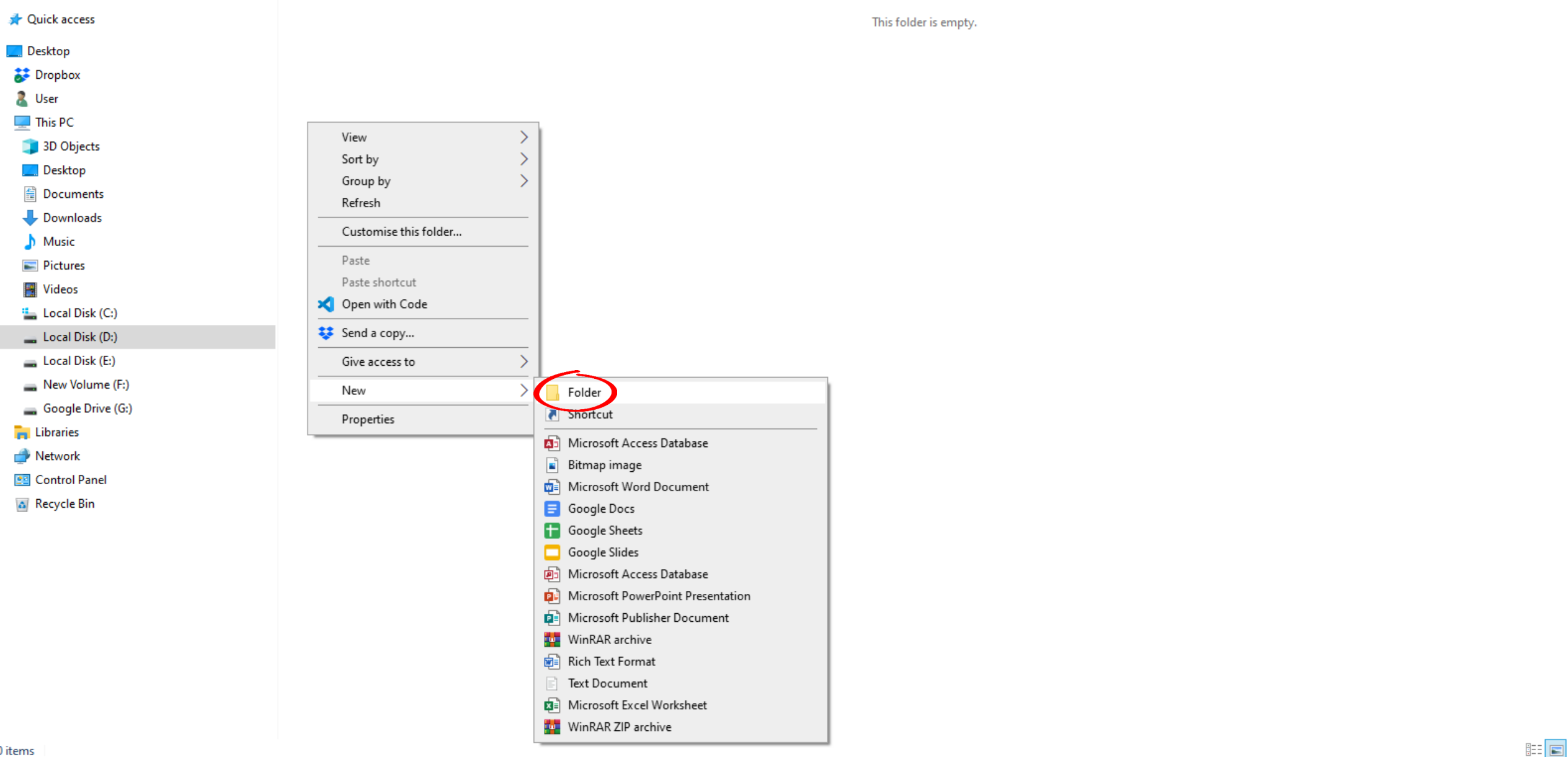

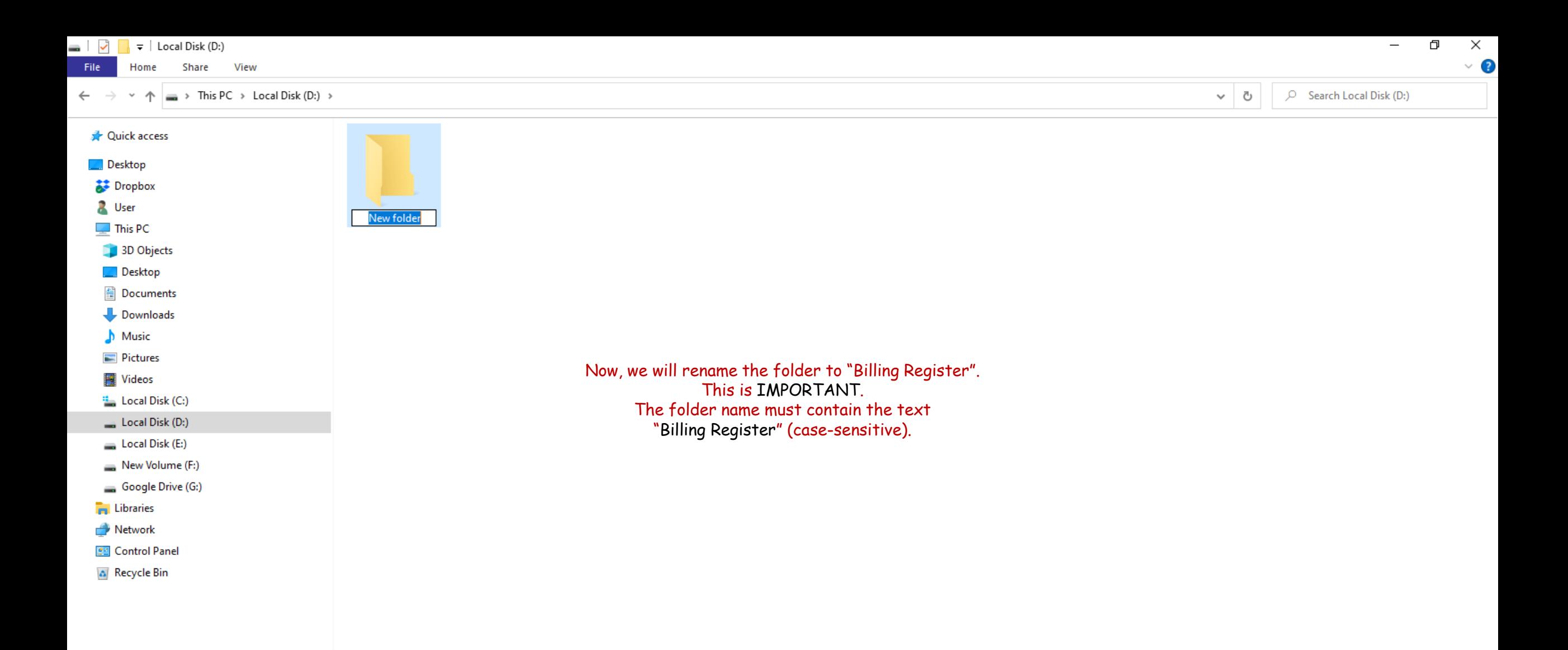

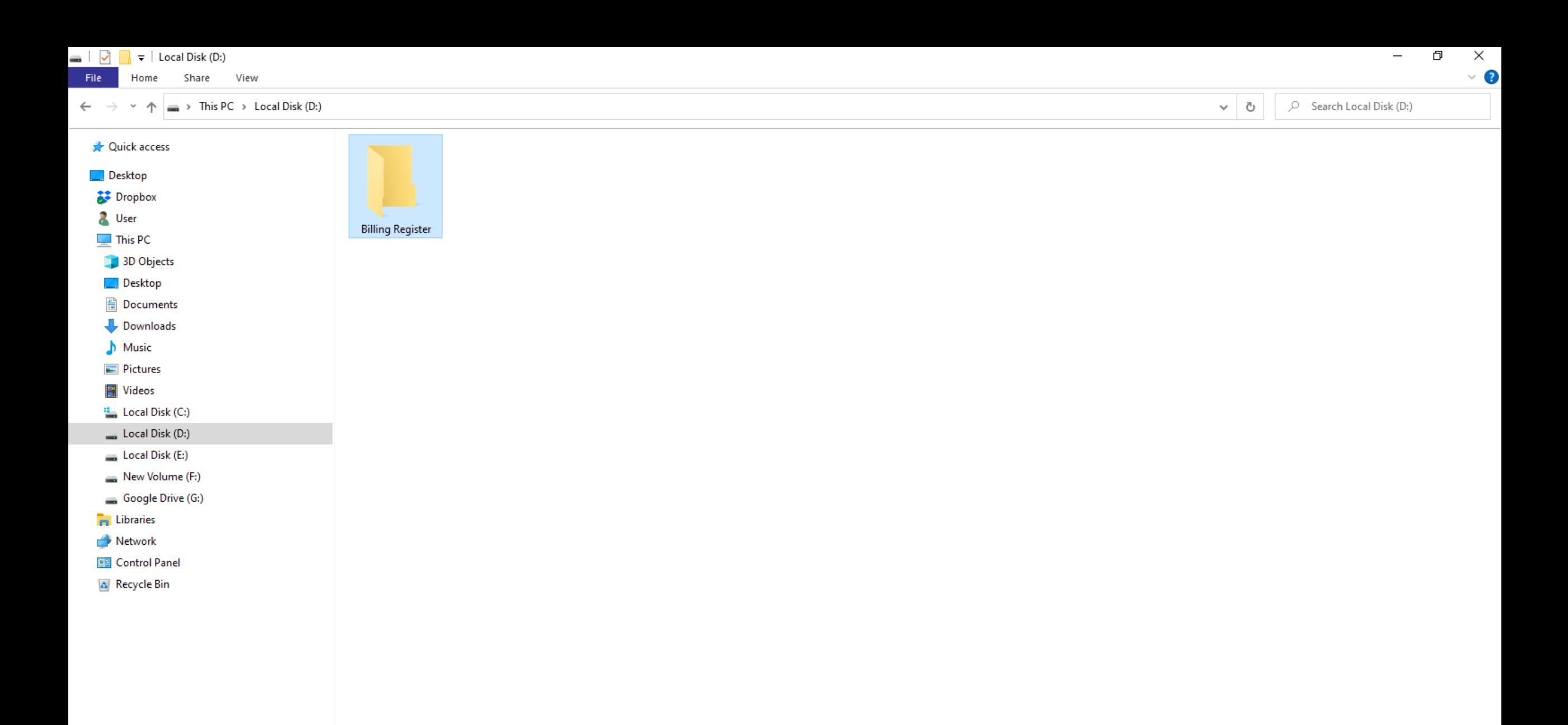

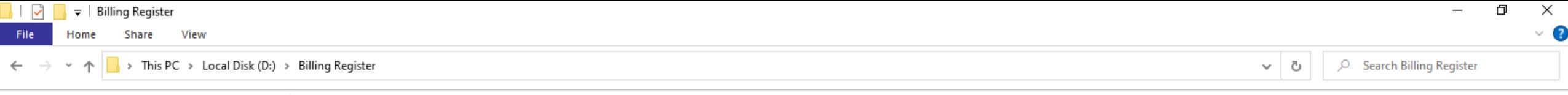

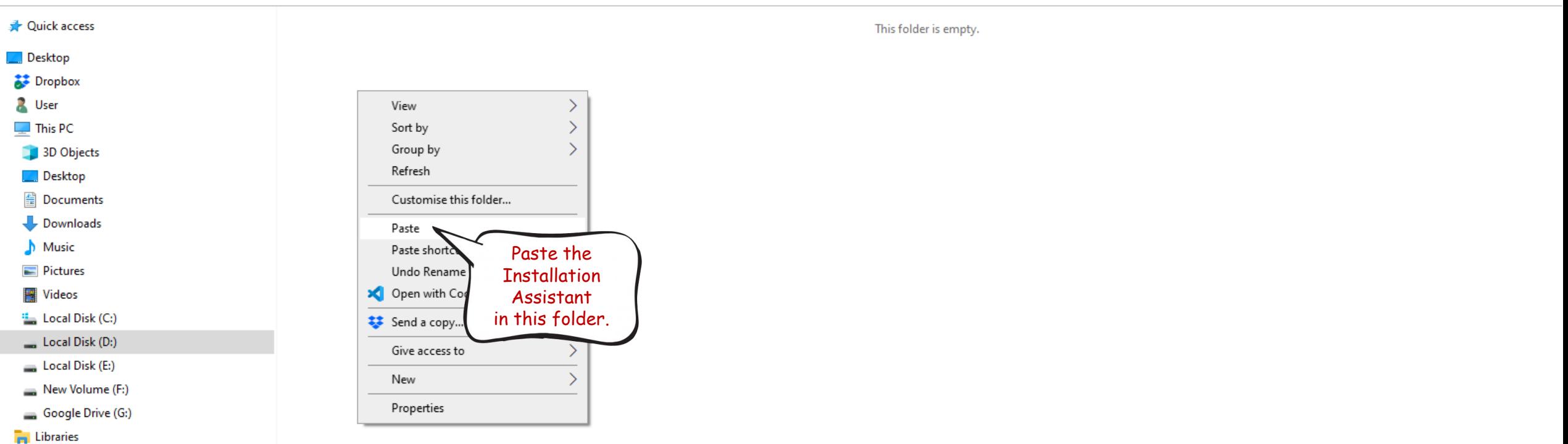

- Network
- **BE** Control Panel
- A Recycle Bin

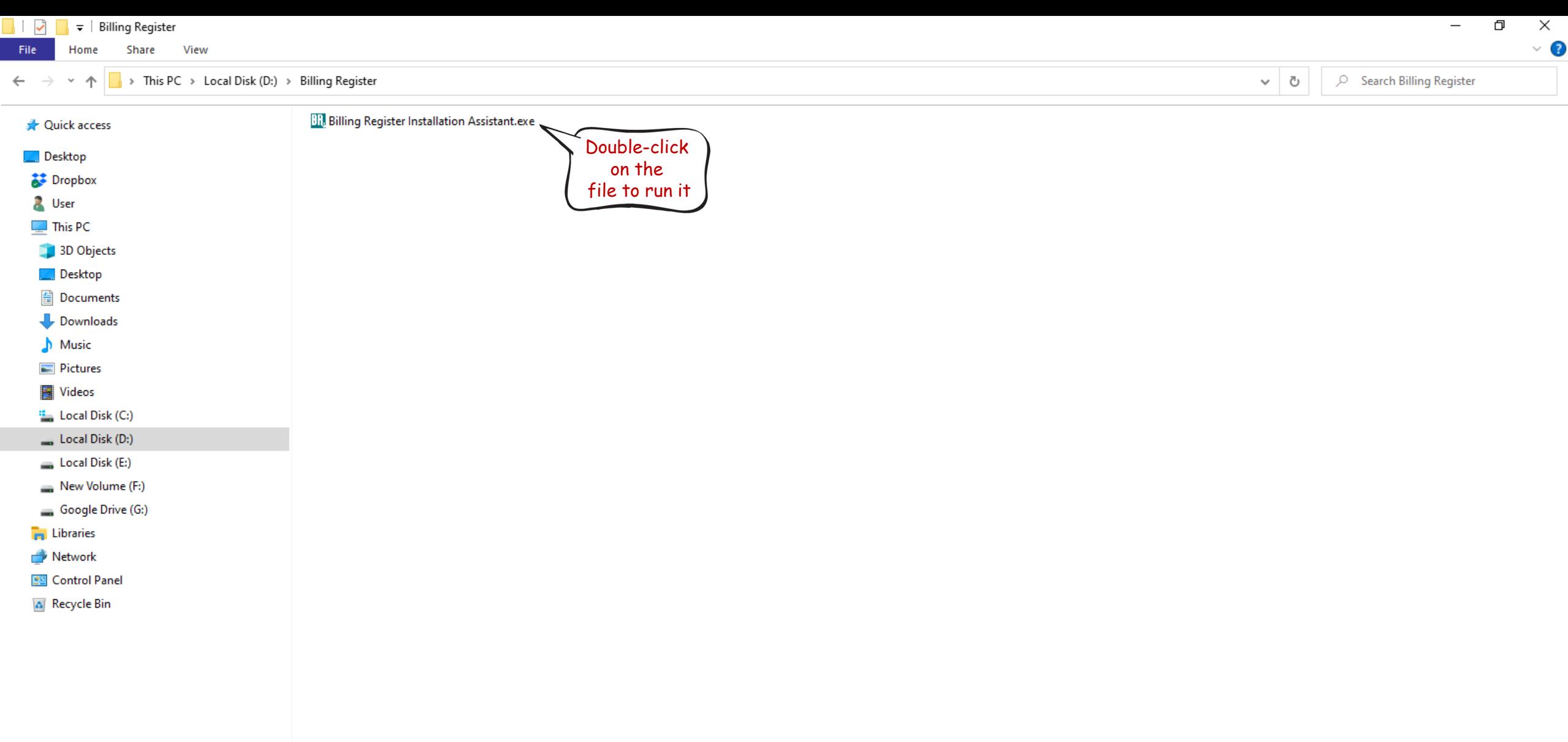

 $\leftarrow$   $\rightarrow$ 

Desktop

 $\sum$  Dropbox **N** User  $\Box$  This PC

**Desktop** 

 $M$ usic  $\blacksquare$  Pictures **W** Videos

**Formal** Libraries Network

**No. 3** This PC > Local Disk (D:) > Billing Register  $~\cdot~ \uparrow$ 

 $\vee$  0

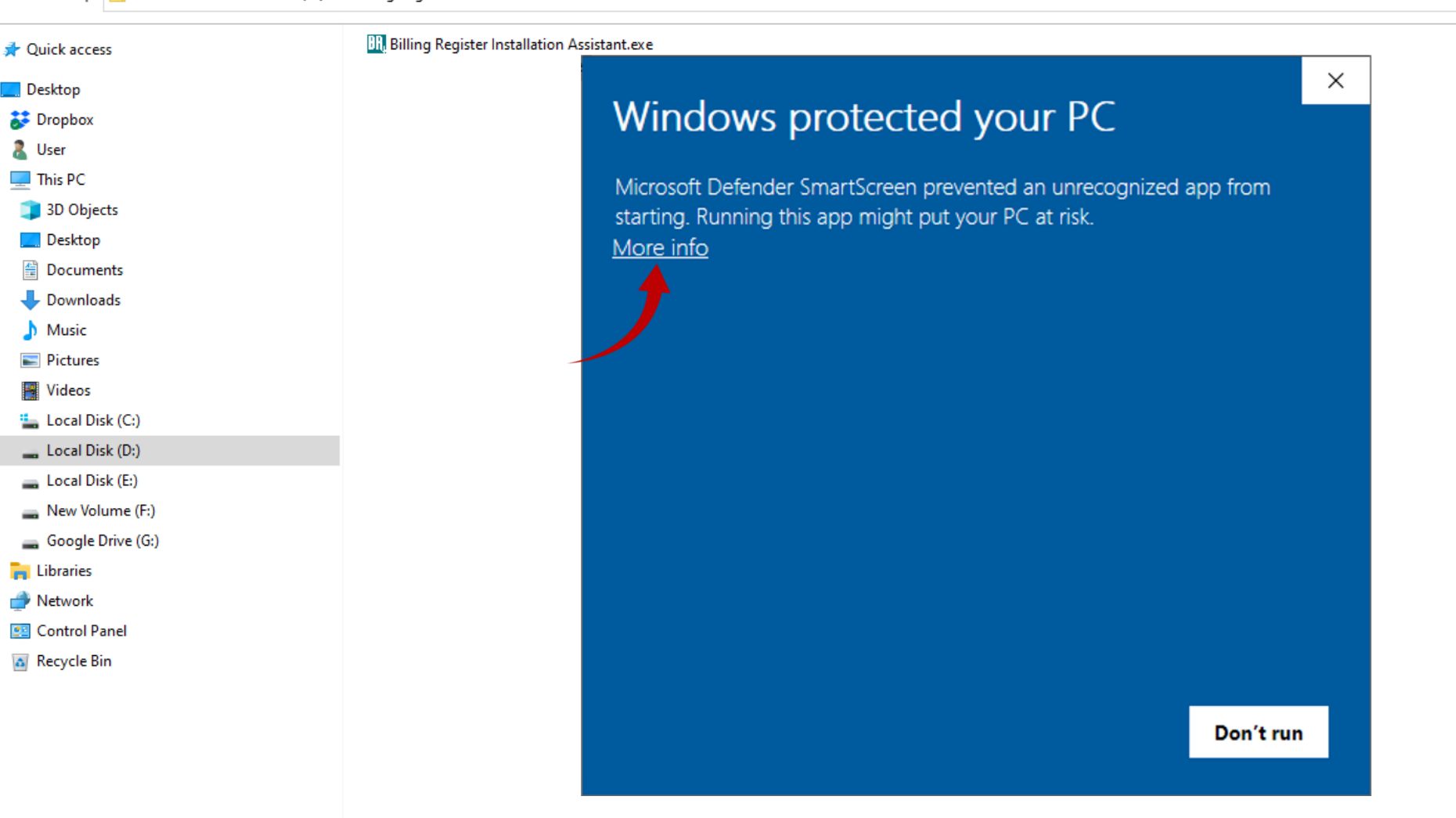

 $\leftarrow$   $\rightarrow$ 

Desktop

**N** User

 $\vee$   $\uparrow$   $\parallel$  > This PC > Local Disk (D:) > Billing Register

 $\sim$  0

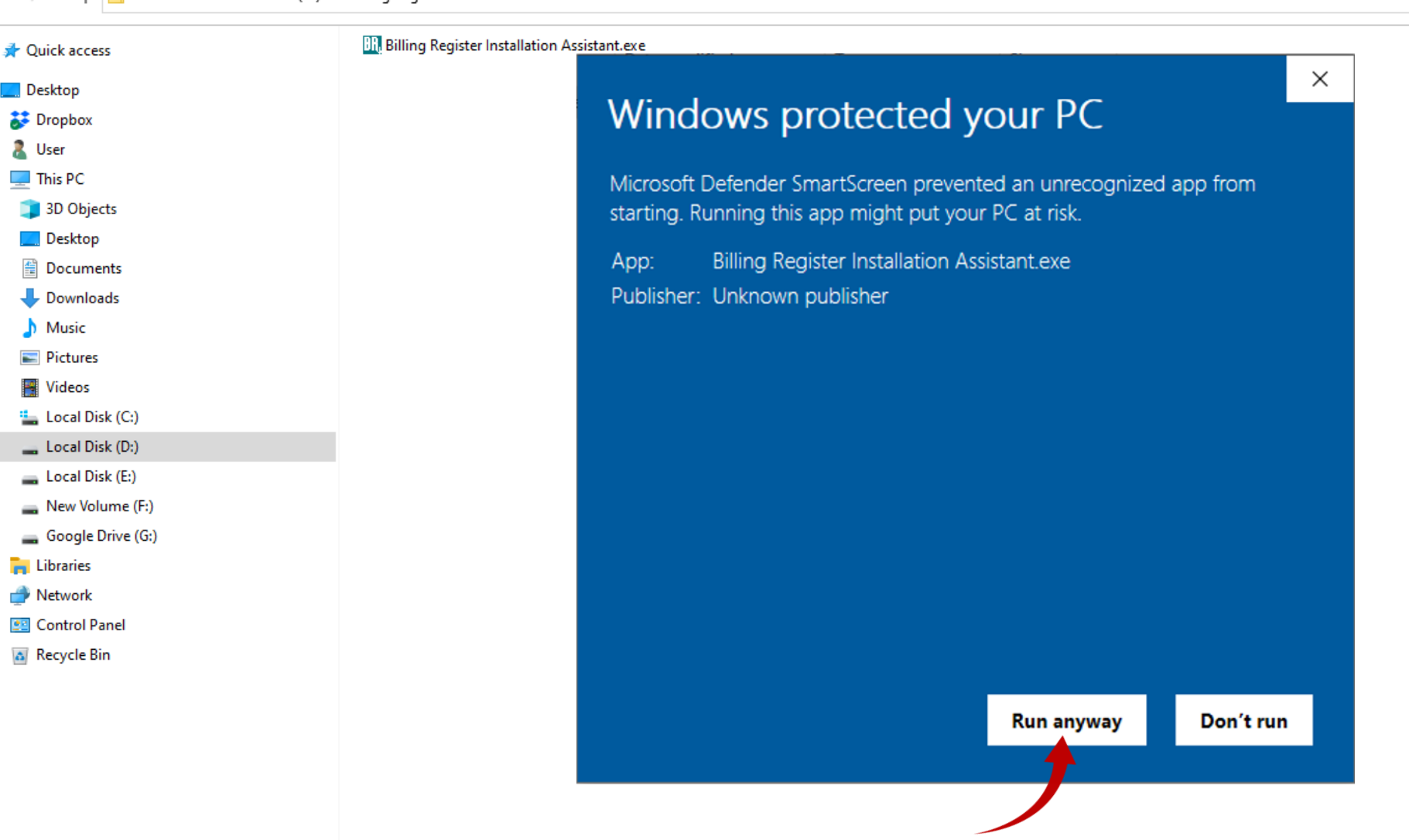

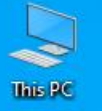

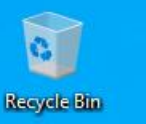

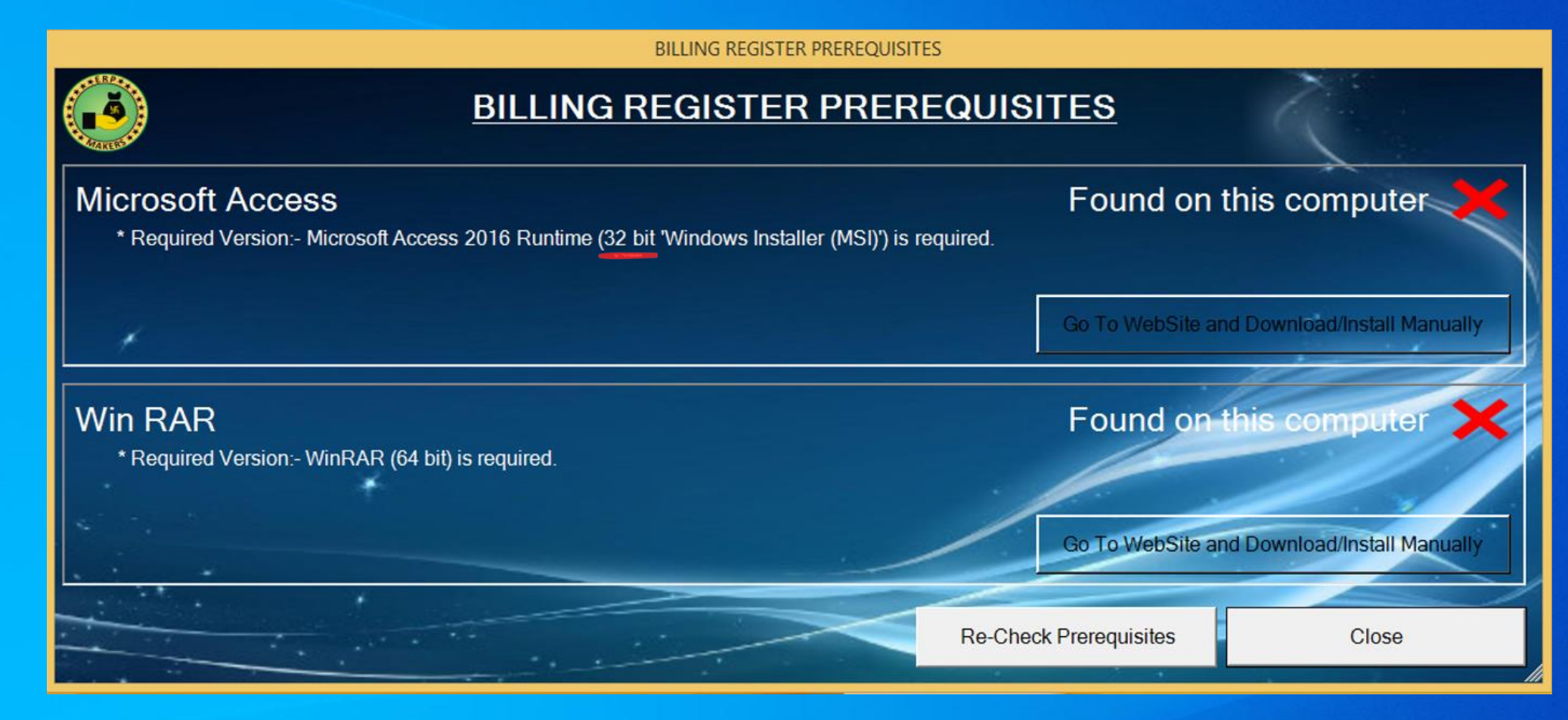

We must download all the prerequisite software components, if not already present on the PC. The installation Assistant will assist you by detecting and recommending the software required.

In this demo, the Installation Assistant wants us to download and install:

1. Microsoft Access Runtime (32 bit) 2. WinRAR (64 bit)

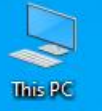

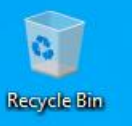

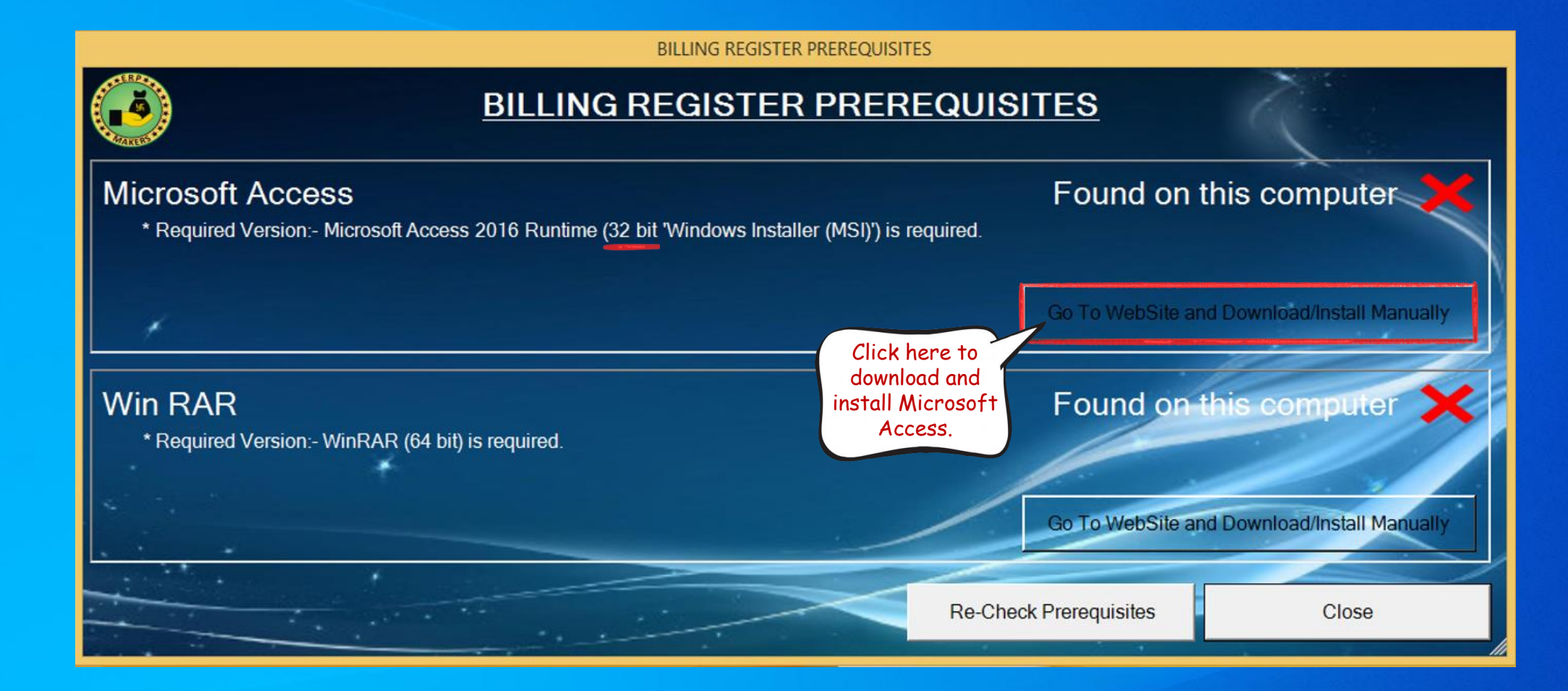

 $\ddot{\cdot}$ 

12 8 П (S)

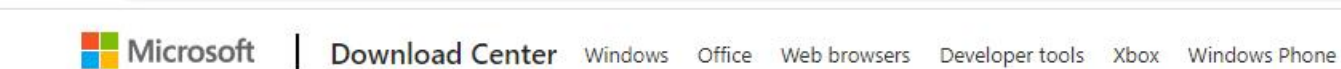

# Microsoft 365

microsoft.com/en-us/download/details.aspx?id=%2050040

Premium Office apps, extra cloud storage, advanced security, and more-all in one convenient subscription

## For 1 person >

For up to 6 people >

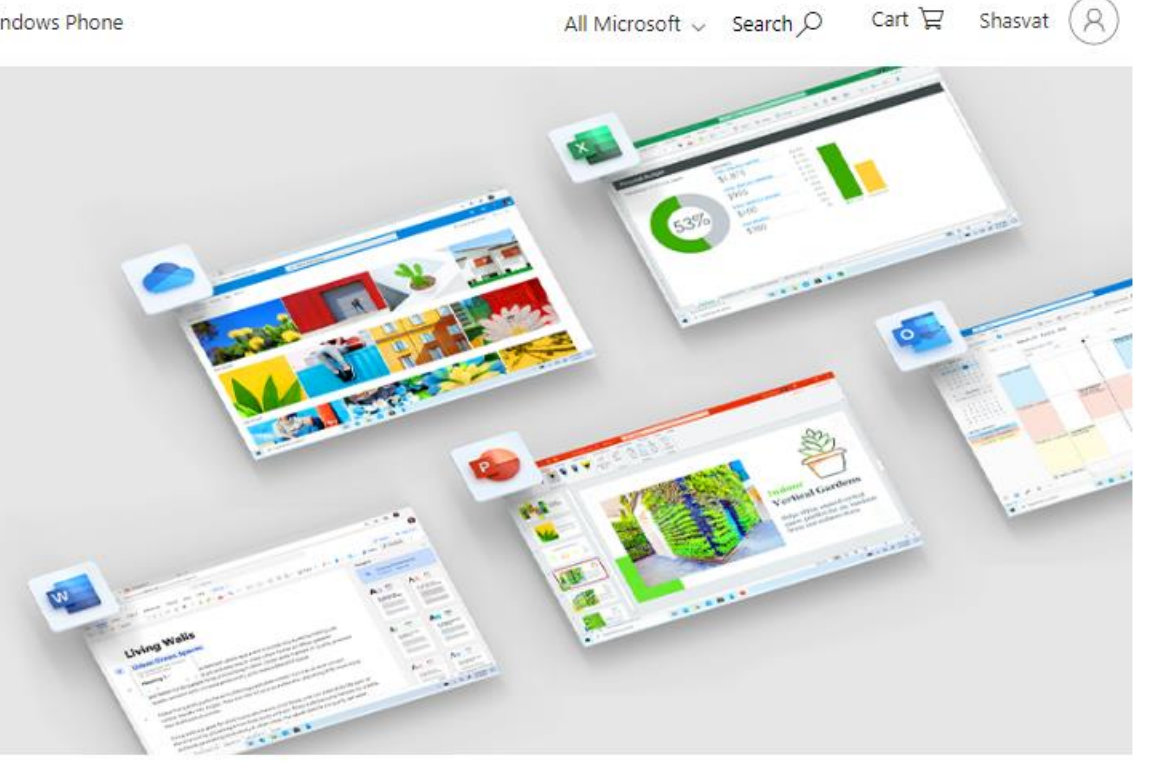

## Microsoft Access 2016 Runtime

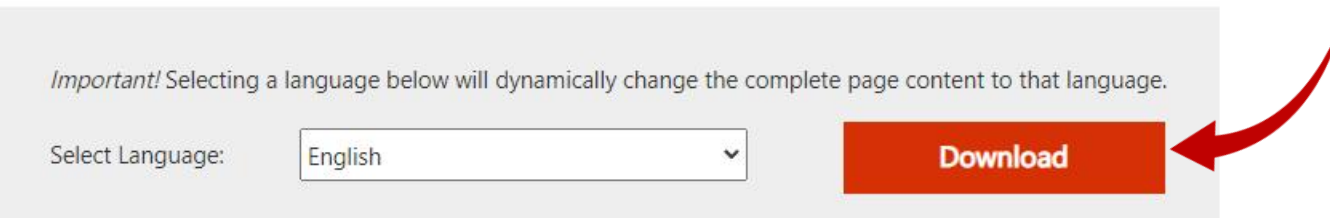

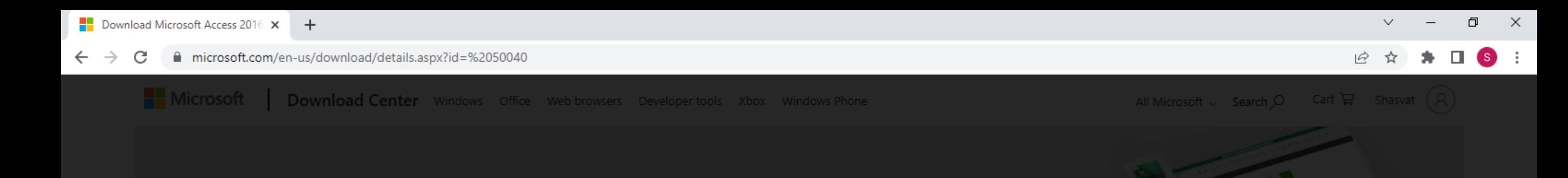

 $\circledR$ 

Next

## Choose the download you want

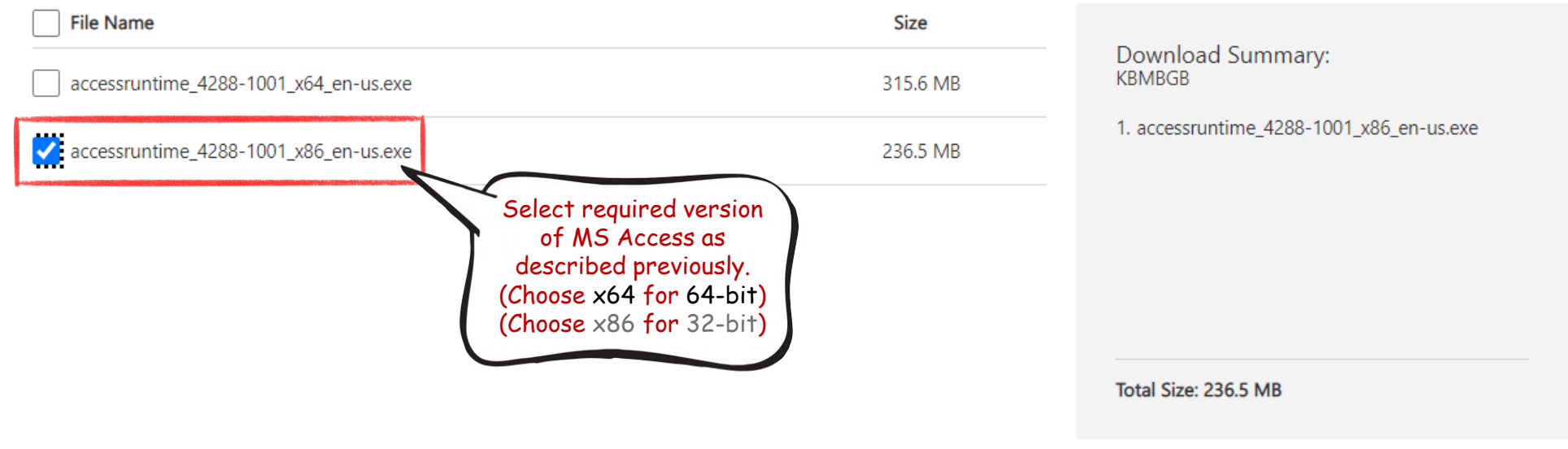

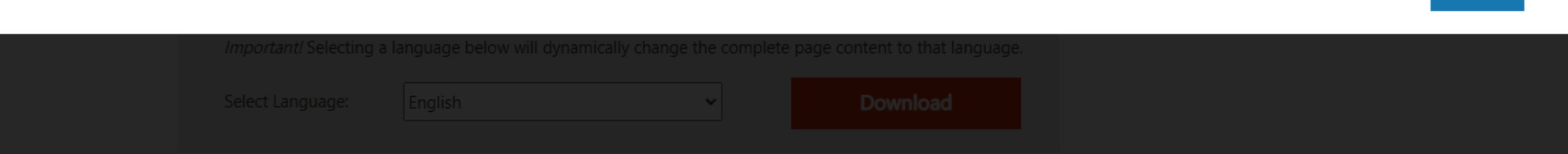

门  $\times$ 

 $\vec{P}$ 

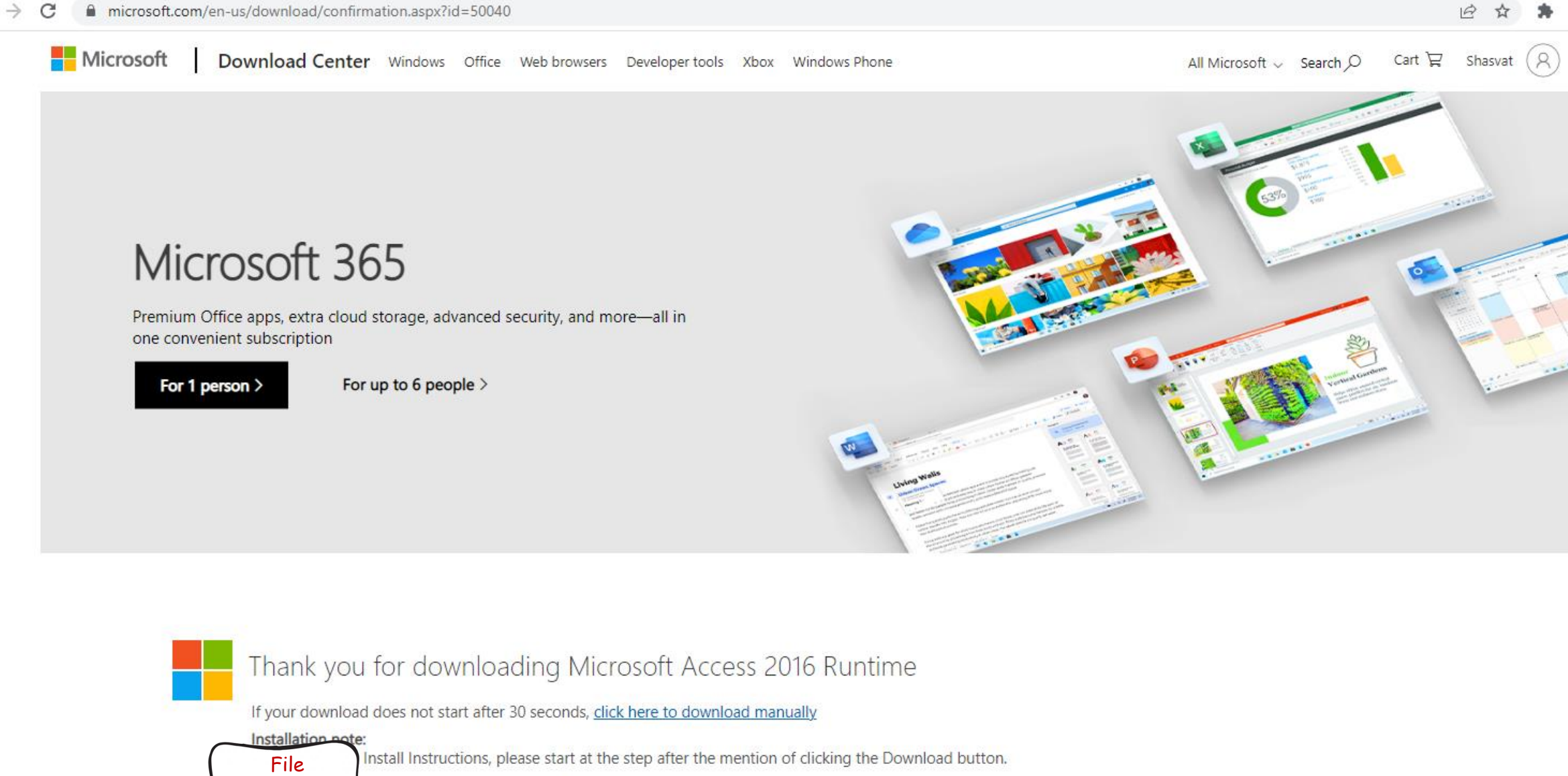

accessruntime\_428....exe **ITE** 13.2/236 MB, 1 min left

download has started.

> Show all  $\times$

accessruntime\_428....exe

互  $\times$ 

 $\beta$ 

Shasvat

Cart  $\Box$ 

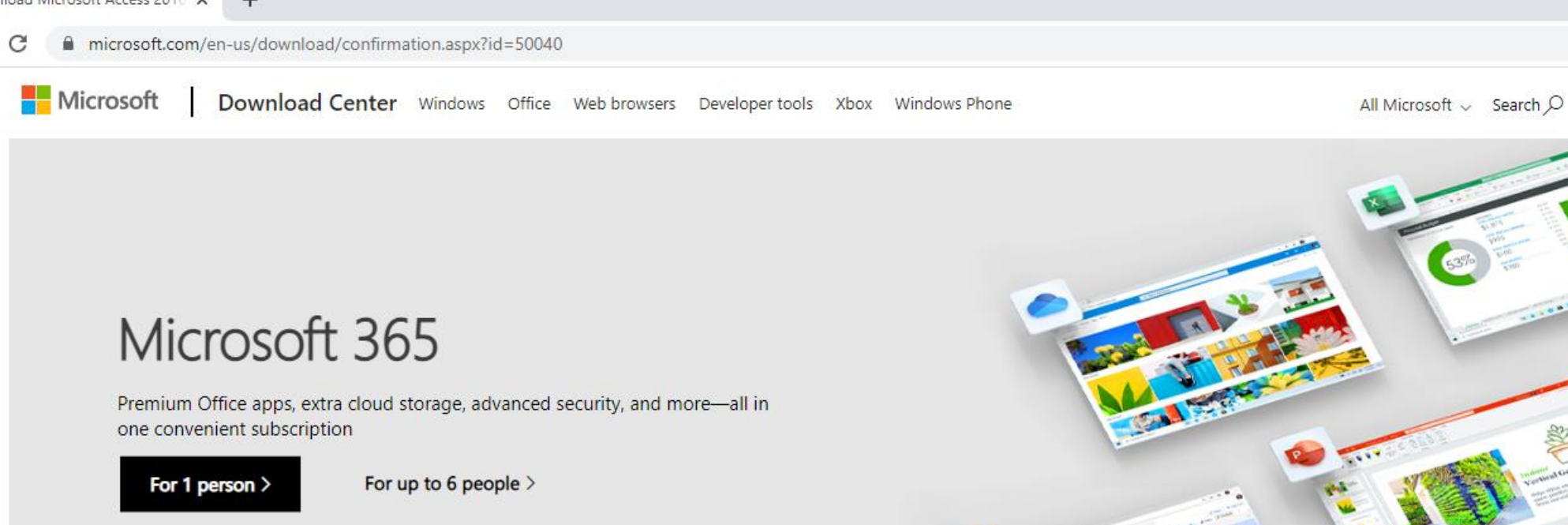

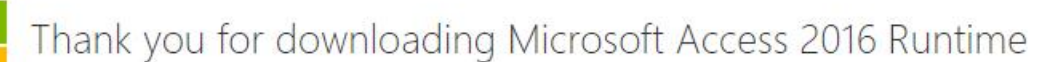

If your download does not start after 30 seconds, click here to download manually

download has completed.

Click on this all Instructions, please start at the step after the mention of clicking the Download button. arrow after

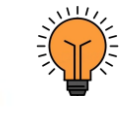

We are using Google Chrome browser. If you are using any other browser, you can navigate to the Downloads section of that browser and open the download location.

互  $\times$ 

 $\vec{P}$ 

 $\beta$ 

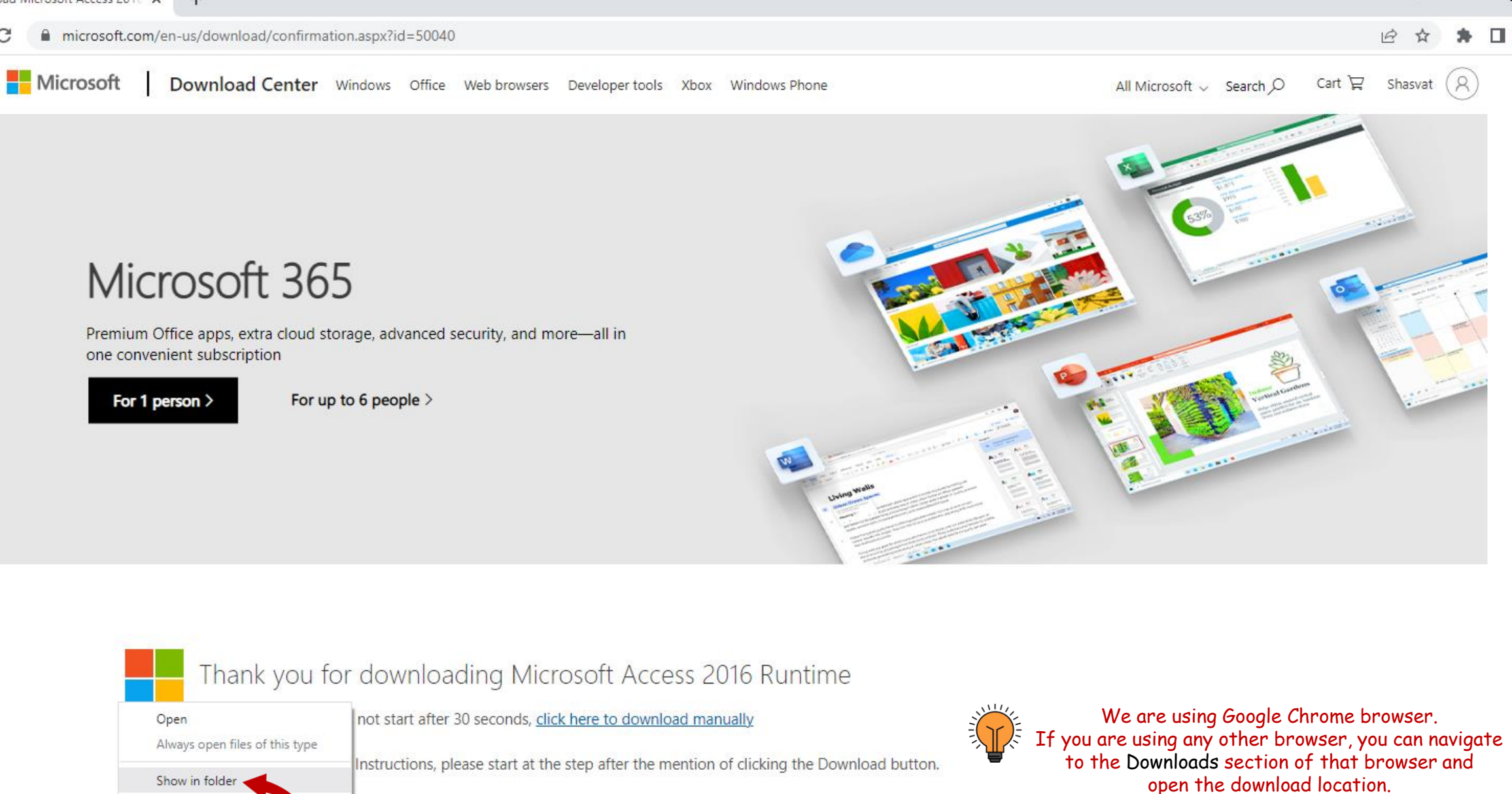

Cancel

 $\begin{array}{c|c|c|c|c} \hline \textbf{L} & \textbf{L} & \textbf{L} & \textbf{L} \\ \hline \textbf{L} & \textbf{L} & \textbf{L} & \textbf{L} & \textbf{L} \\ \hline \textbf{L} & \textbf{L} & \textbf{L} & \textbf{L} & \textbf{L} \\ \hline \textbf{L} & \textbf{L} & \textbf{L} & \textbf{L} & \textbf{L} & \textbf{L} \\ \hline \textbf{L} & \textbf{L} & \textbf{L} & \textbf{L} & \textbf{L} & \textbf{L} \\ \hline \textbf{L$ Manage Downloads File Home **App Tools** Share View

矛  $\mathcal{L}_{\mathcal{A}}$ 

 $\leftarrow$   $\rightarrow$   $\sim$   $\uparrow$   $\downarrow$  > This PC > Local Disk (C:) > Users > shash > Downloads

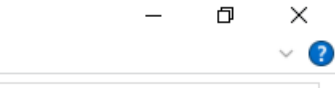

 $\vee$  2

EE

↓ **b**  $\circ$  Search Downloads

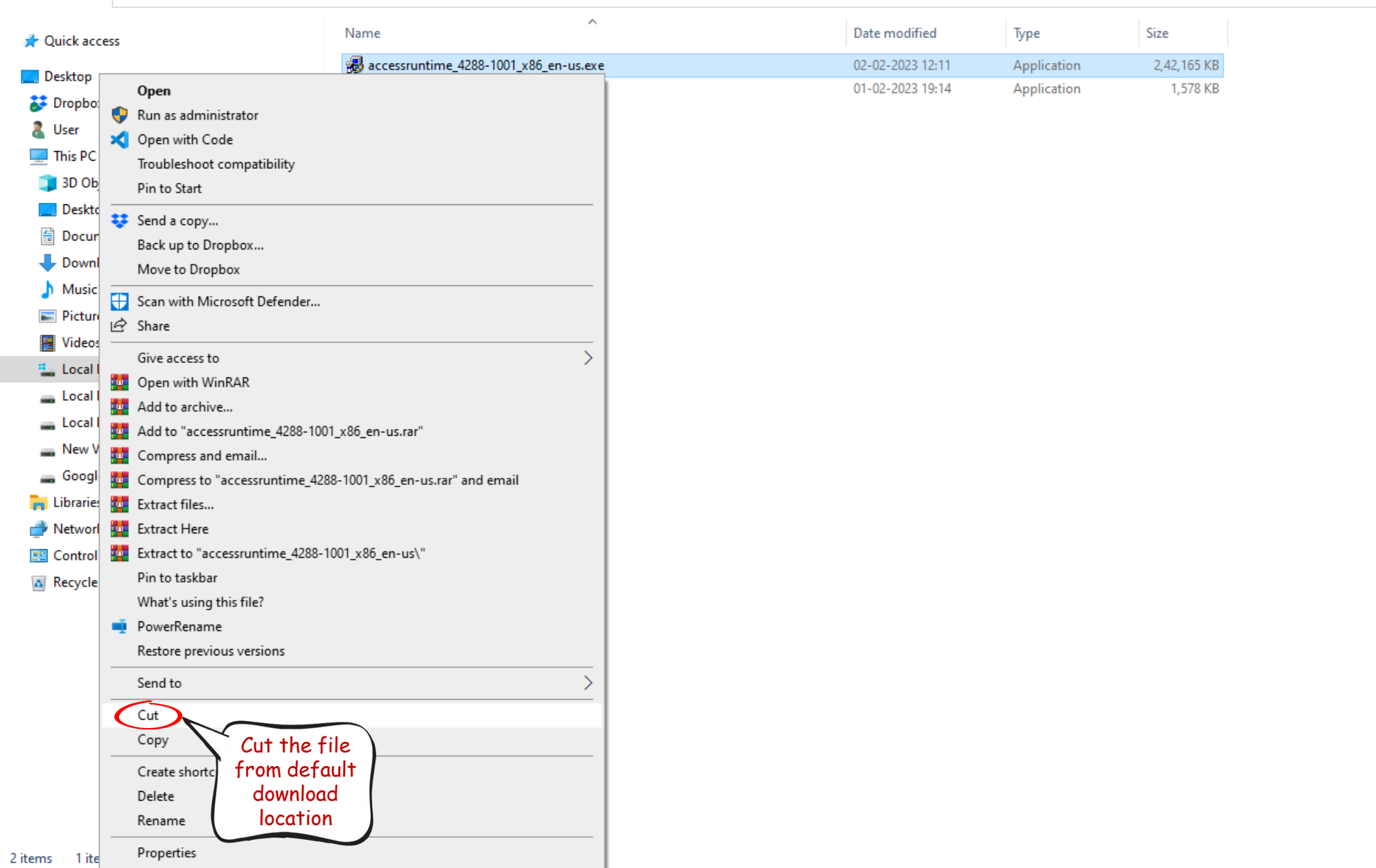

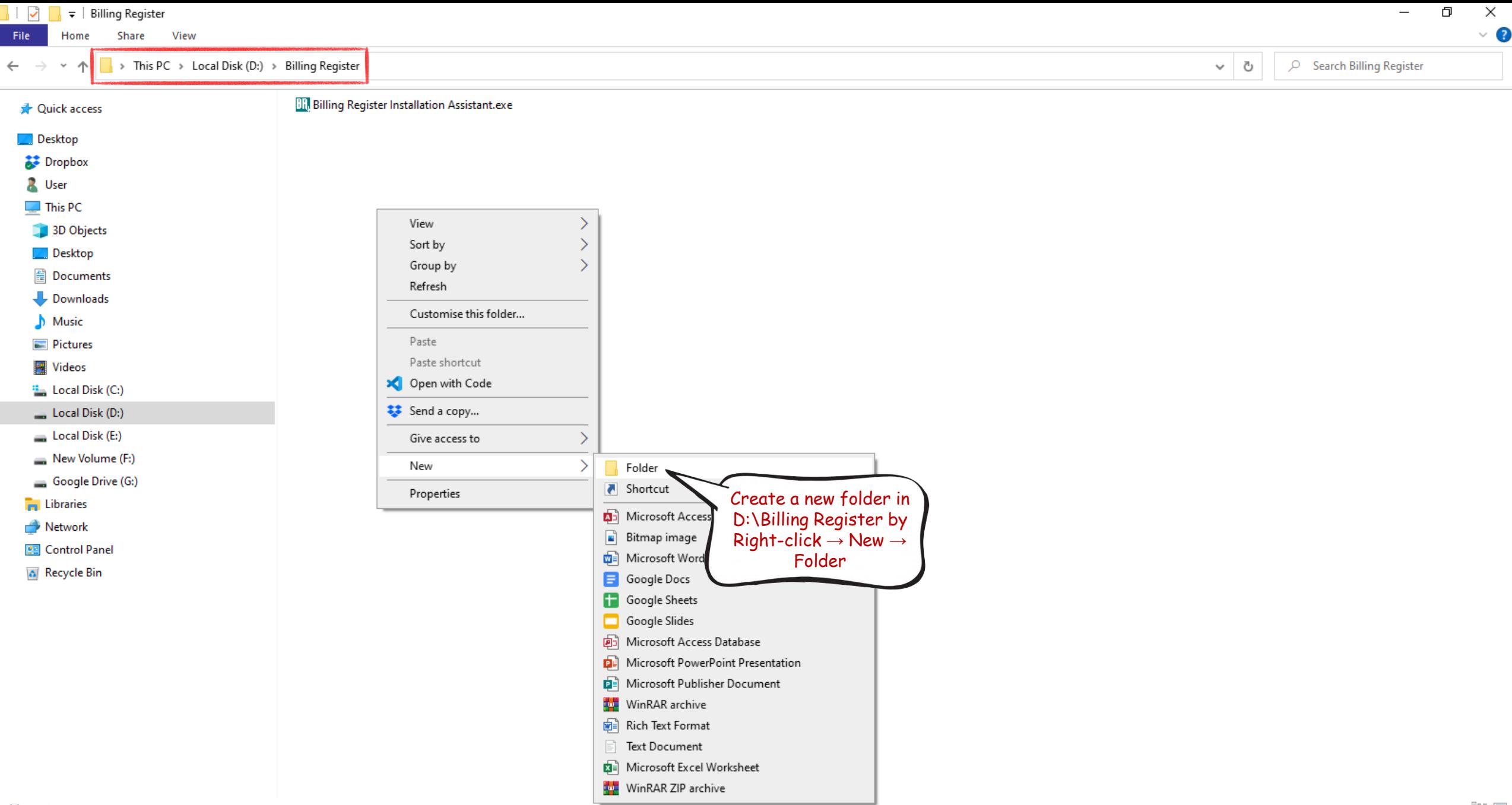

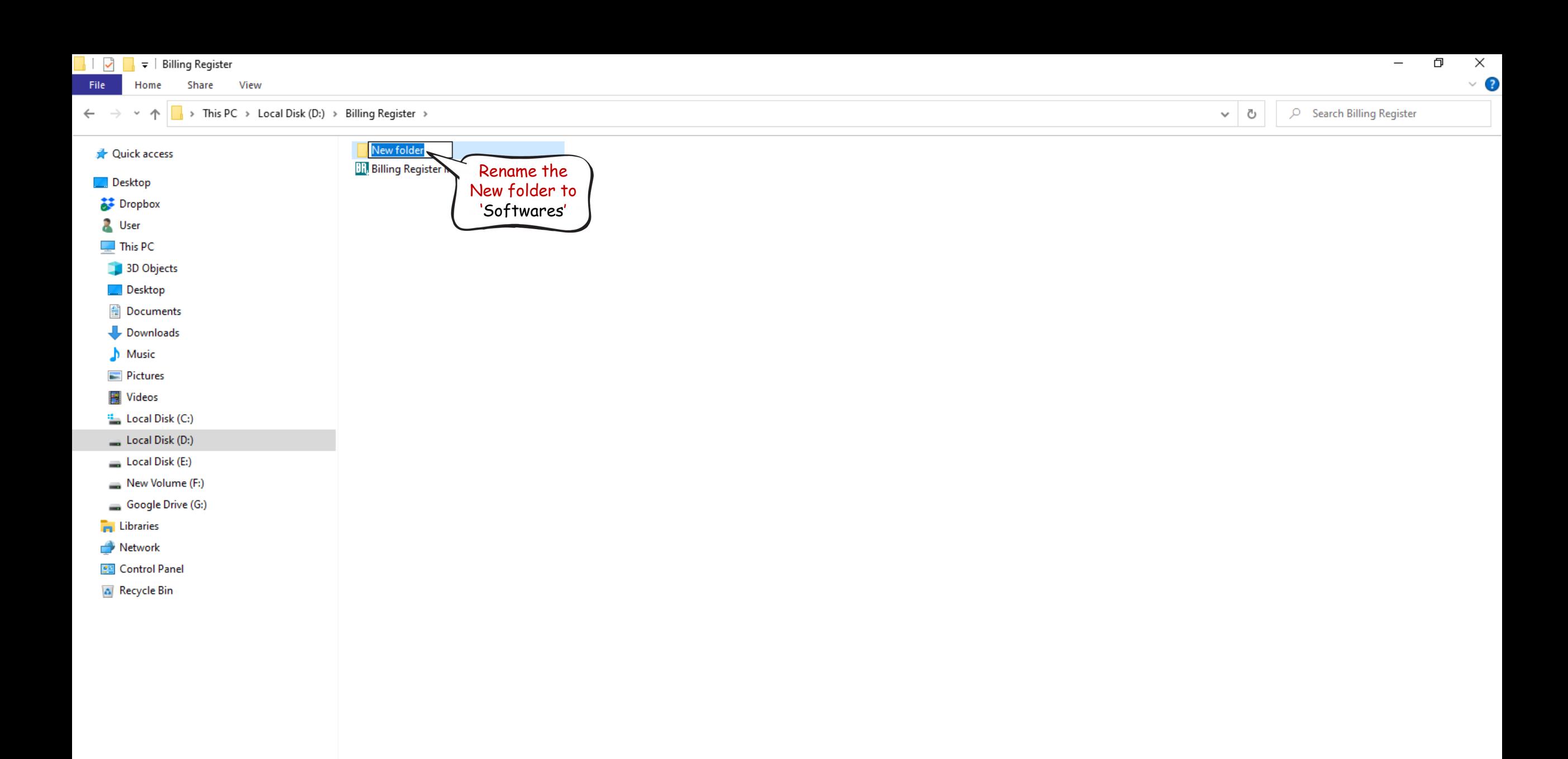

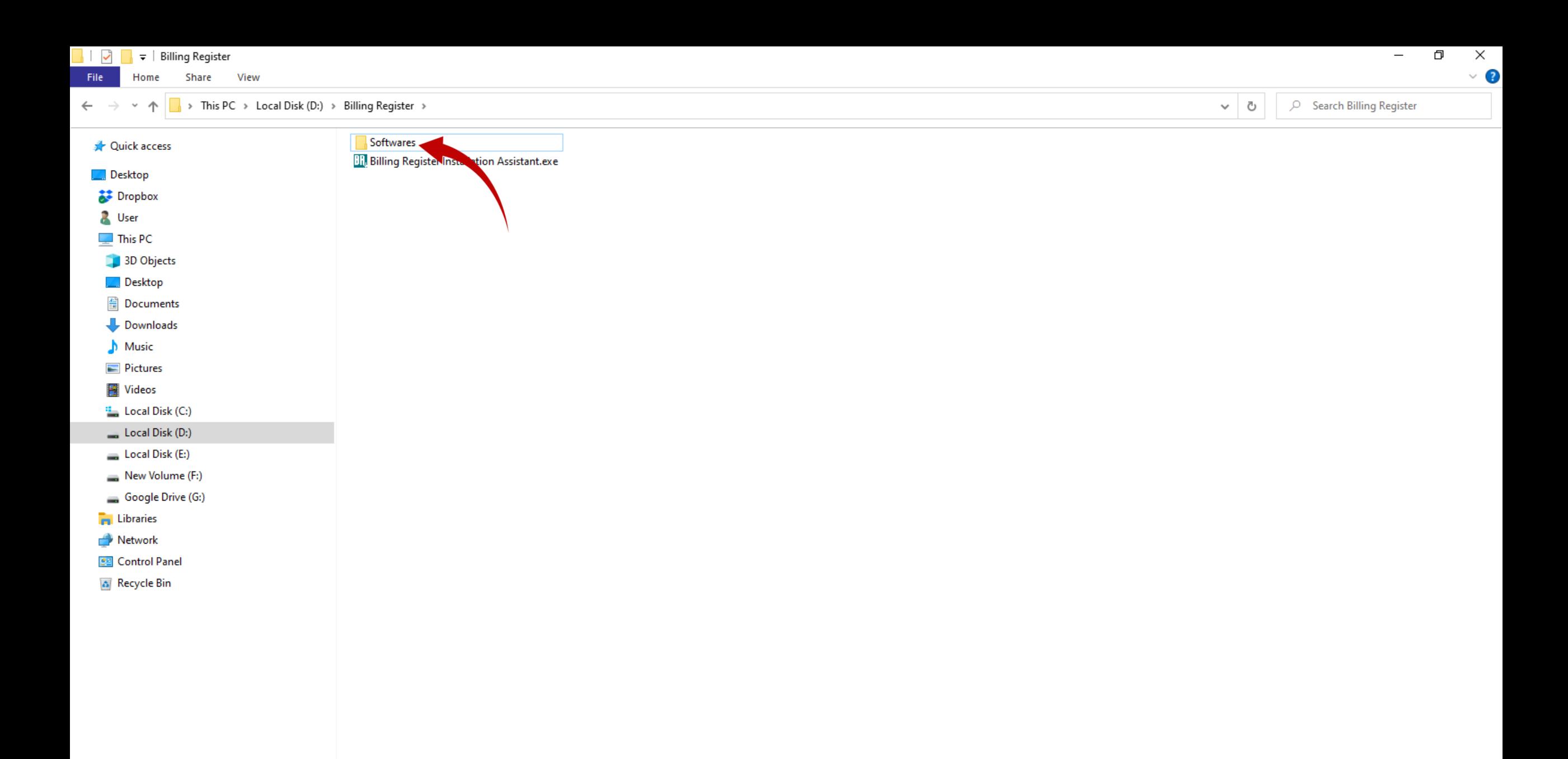

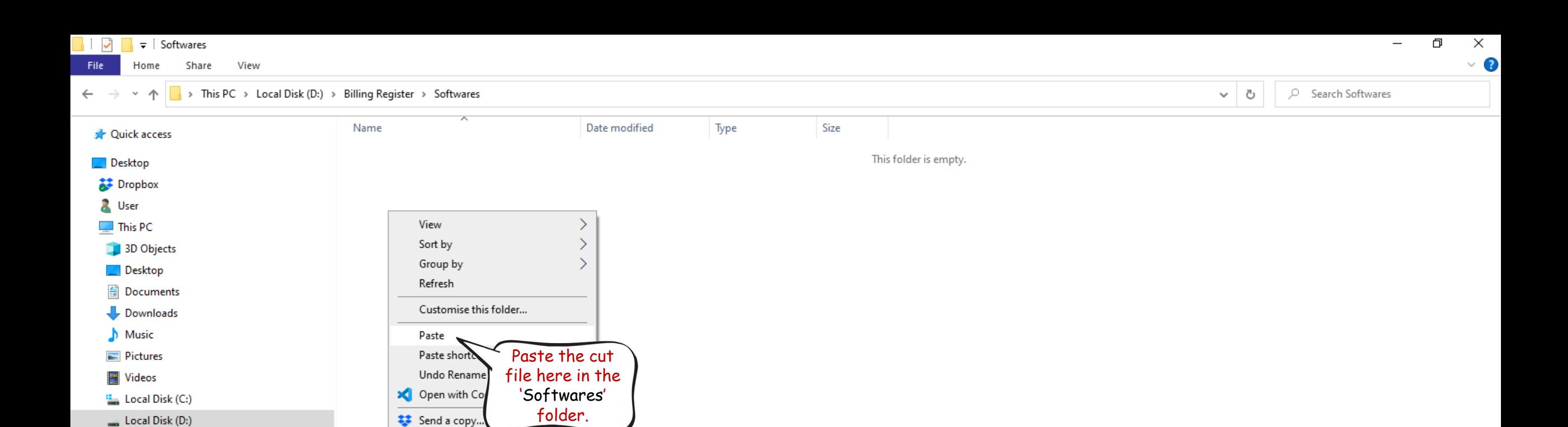

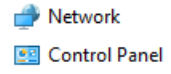

**Formal** Libraries

Local Disk (E:)

New Volume (F:)

Google Drive (G:)

Give access to

New

Properties

 $\rightarrow$ 

 $\mathcal{E}$ 

A Recycle Bin

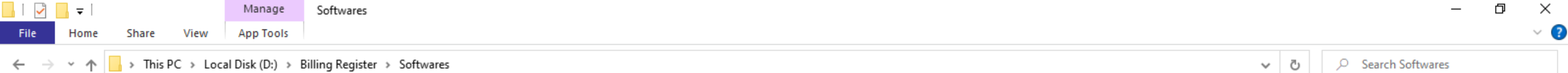

 $\leftarrow$   $\rightarrow$   $\sim$   $\uparrow$   $\blacksquare$   $\rightarrow$  This PC  $\rightarrow$  Local Disk (D:)  $\rightarrow$  Billing Register  $\rightarrow$  Softwares

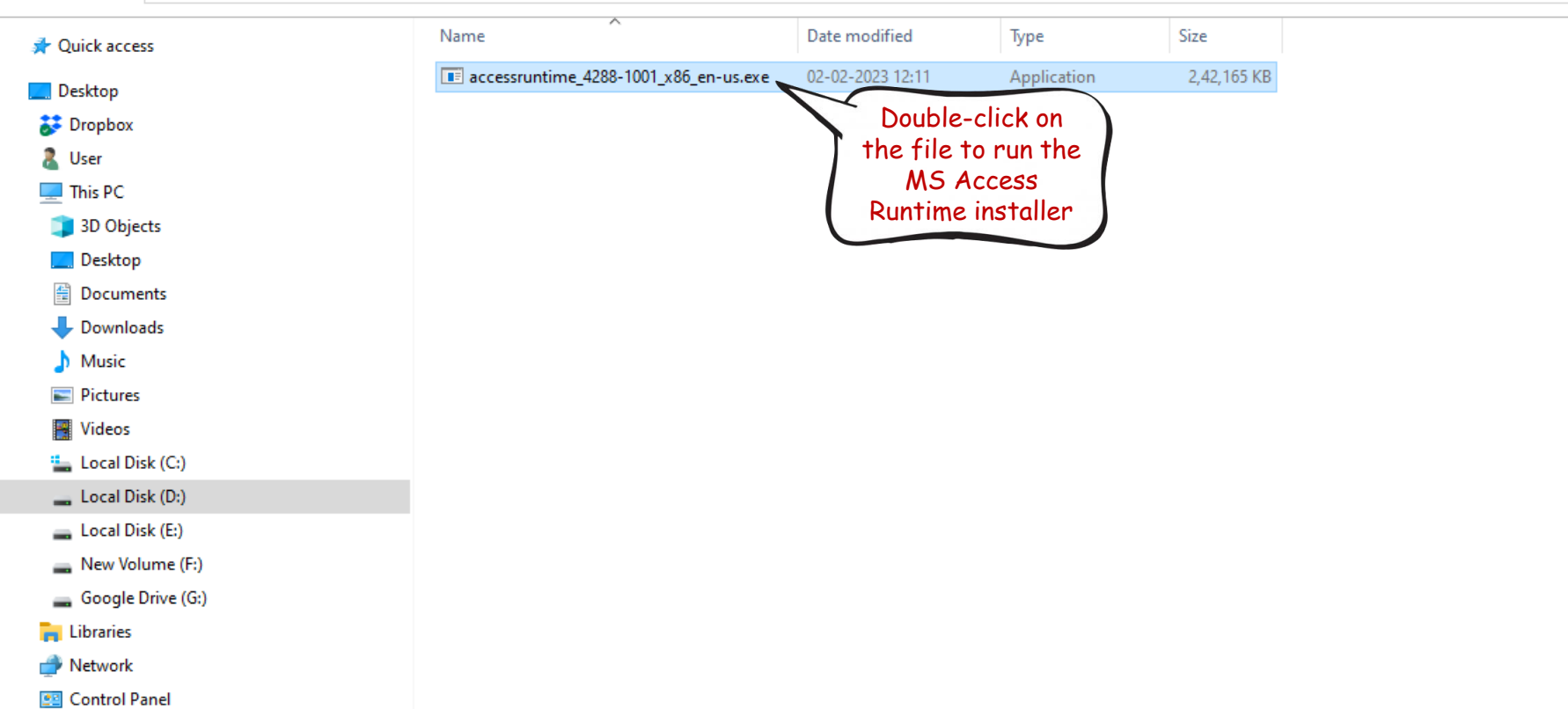

<mark>ခံ</mark> Recycle Bin

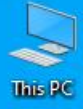

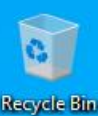

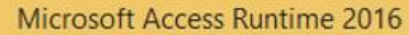

 $\boldsymbol{\Omega}$ 

## Read the Microsoft Software License Terms

To continue you must accept the terms of this agreement. If you do not want to accept the Microsoft Software License Terms, close this window to cancel the installation.

MICROSOFT SOFTWARE LICENSE TERMS

MICROSOFT ACCESS 2016 RUNTIME

These license terms are an agreement between Microsoft Corporation (or based on where you live, one of its affiliates) and you. Please read them. They apply to the software named above, which includes the media on which you received it, if any. The terms also apply to any Microsoft · updates.

· supplements,

n

· Internet-based services, and

· support services

for this software, unless other terms accompany those items. If so, those terms apply.

BY USING THE SOFTWARE, YOU ACCEPT THESE TERMS. IF YOU DO NOT ACCEPT THEM, DO NOT USE THE SOFTWARE.

If you comply with these license terms, you have the rights below.

1. INSTALLATION AND USE RIGHTS. You may install and use any number of copies of the software on your premises as follows:

. Personal Use. You may install and use the software with third party

programs designed and developed for use with the software.

. Doveloper Lice Vou may install and use the settware to design develop-

I accept the terms of this agreement

Continue

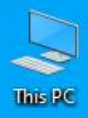

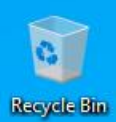

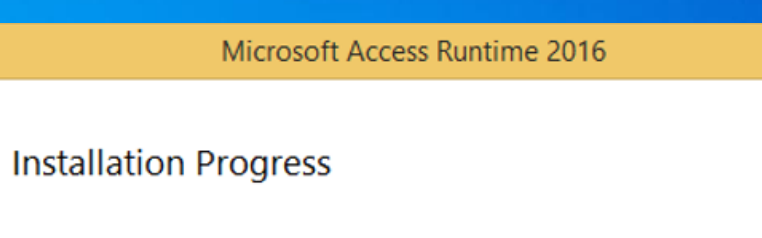

 $\vert x \vert$ 

Installing Microsoft Access Runtime 2016...

 $\mathbf 0$ 

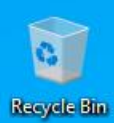

## Microsoft Access Runtime 2016

## **J** Office

 $\boldsymbol{0}$ 

Thank you for installing Microsoft Access Runtime 2016. To begin, open Start and go to your Office programs.

Complete your Office experience

- Store and share your documents online
- · Get free product updates, help, and training

## Continue Online

 $C$ lose

0

Click on Close button and switch to the Billing Register<br>Installation Assistant.

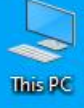

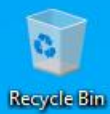

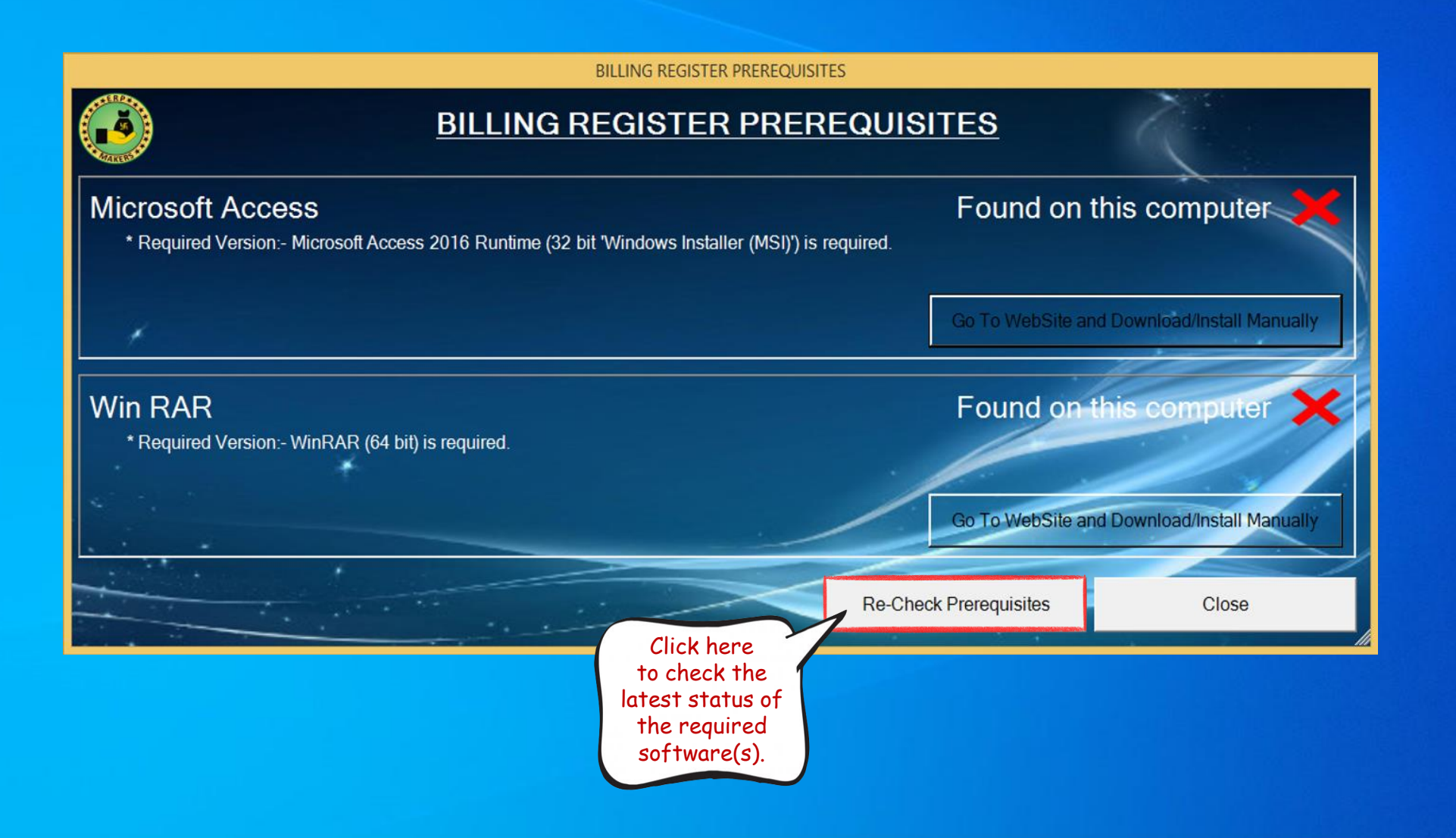

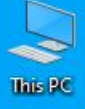

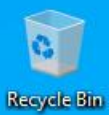

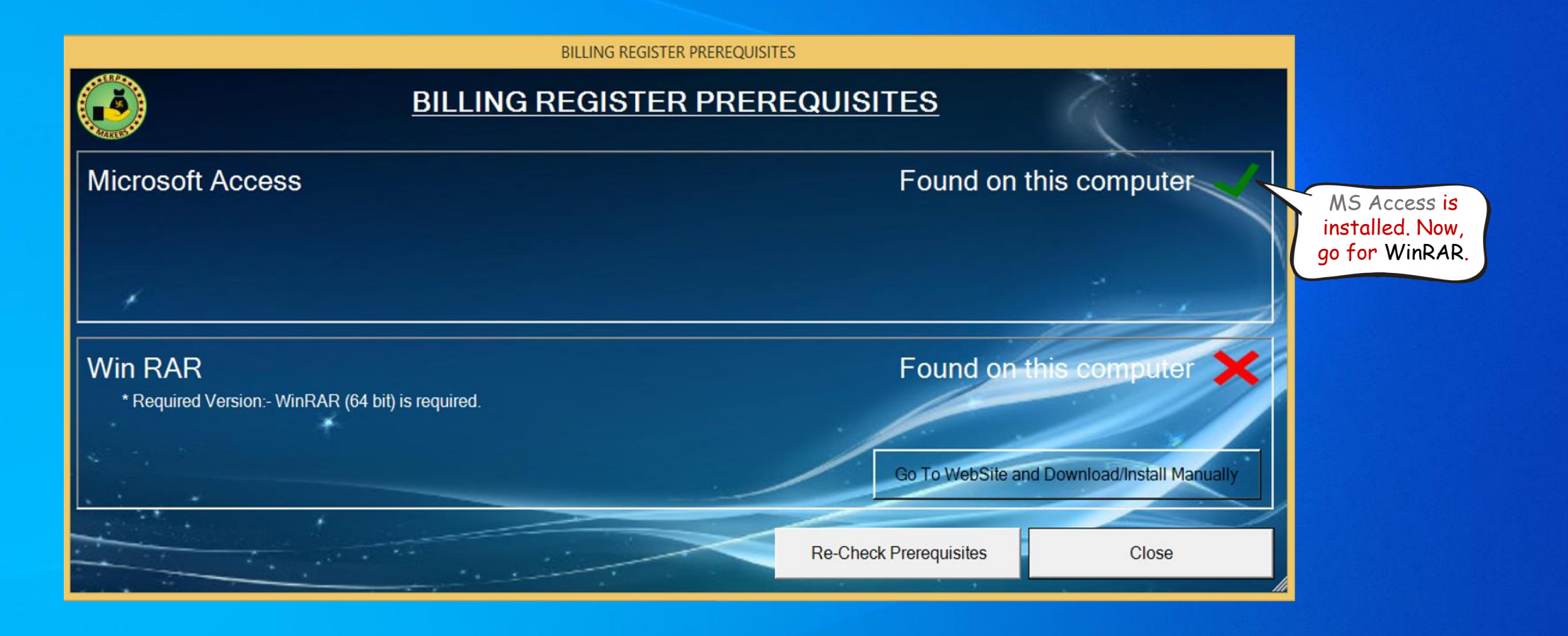

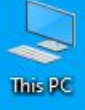

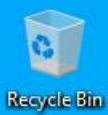

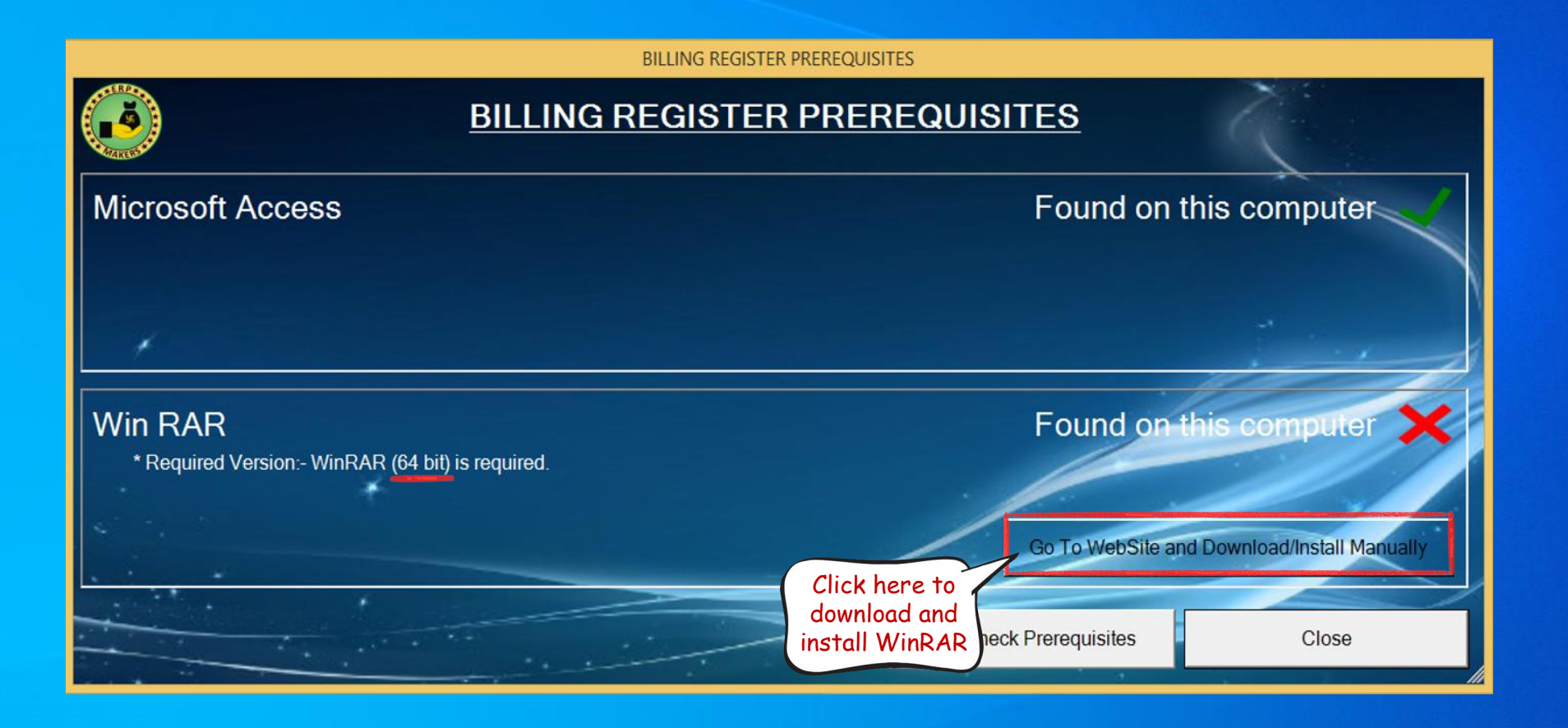

**WinRAR** archiver, a powerful tool  $\times$  +

### $\leftarrow$   $\rightarrow$ a rarlab.com/download.htm C

We want you to have the best possible experience while using our service. Our website uses cookies to help improve your visit. By using this website, you consent to the use of cookies. For more detailed information regardi to have cookies stored within your web-browser, please adjust your browser settings accordingly.

## **RARLAB** WinRAR and RAR archiver downloads

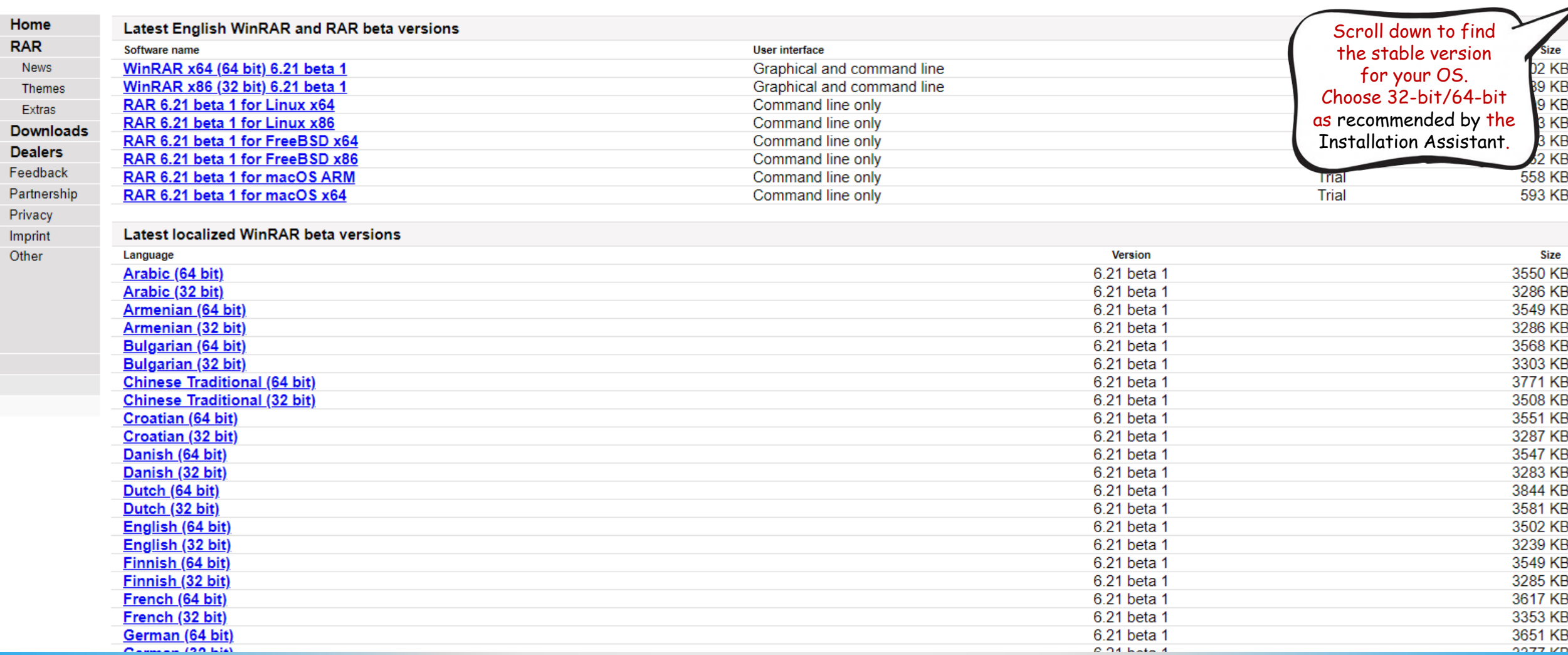

 $\Box$  $\overline{\phantom{1}}$   $\times$  $\equiv$ 

 $\ddot{\phantom{a}}$ 

12 ☆  $\Box$ 

**AGREE** 

 $\checkmark$ 

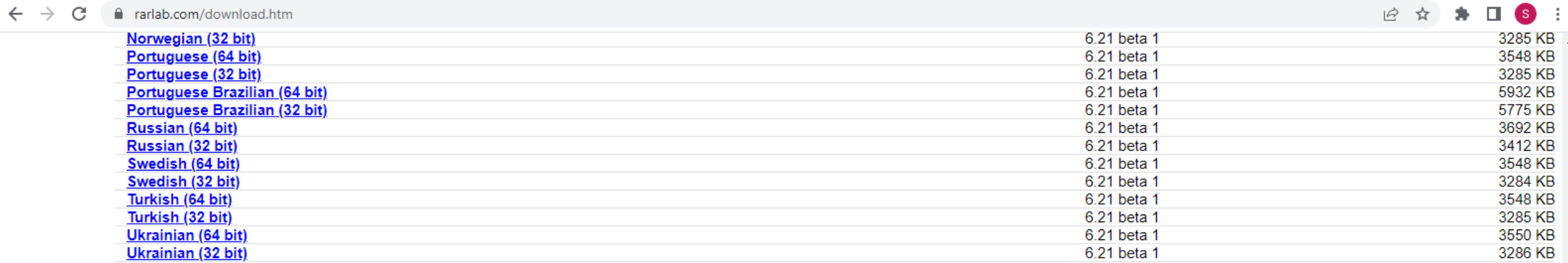

### **English WinRAR and RAR release**

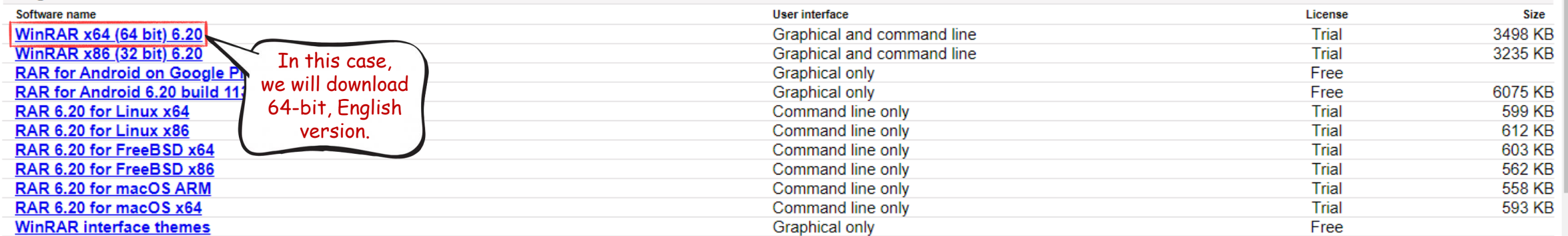

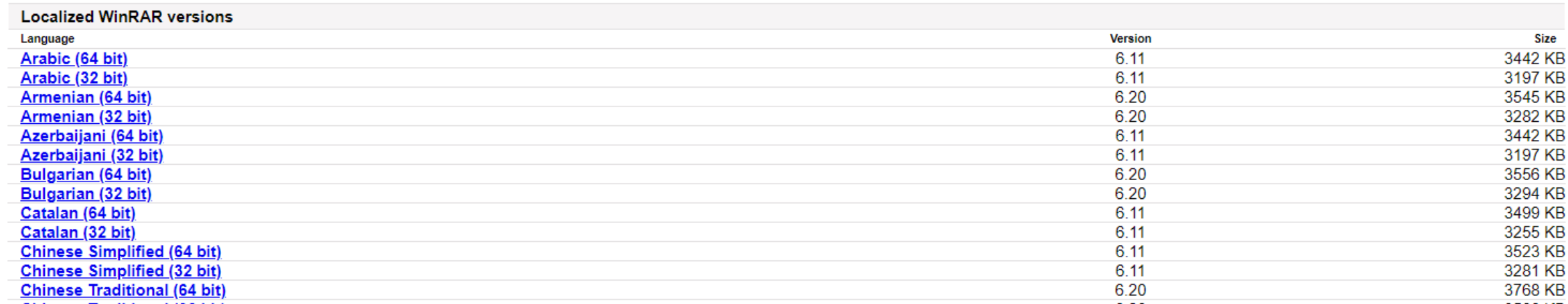

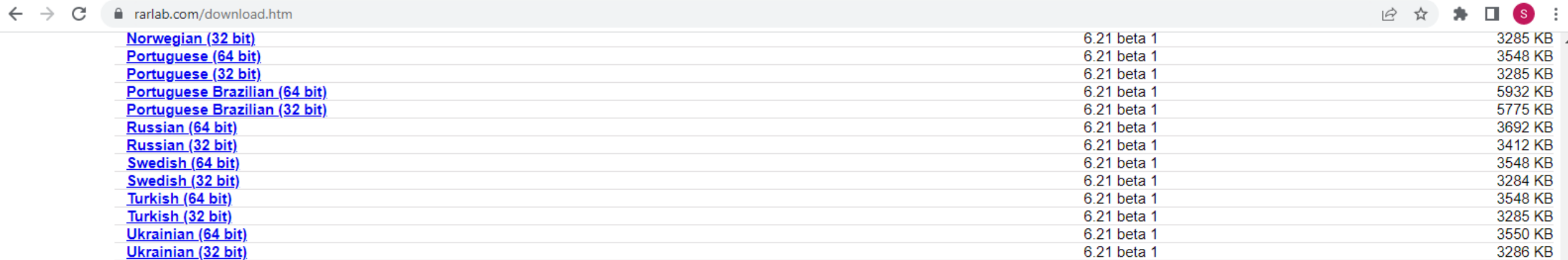

### **English WinRAR and RAR release**

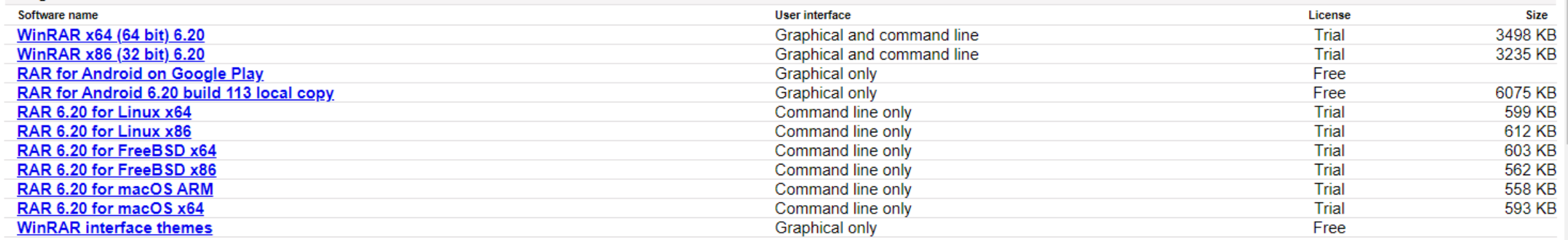

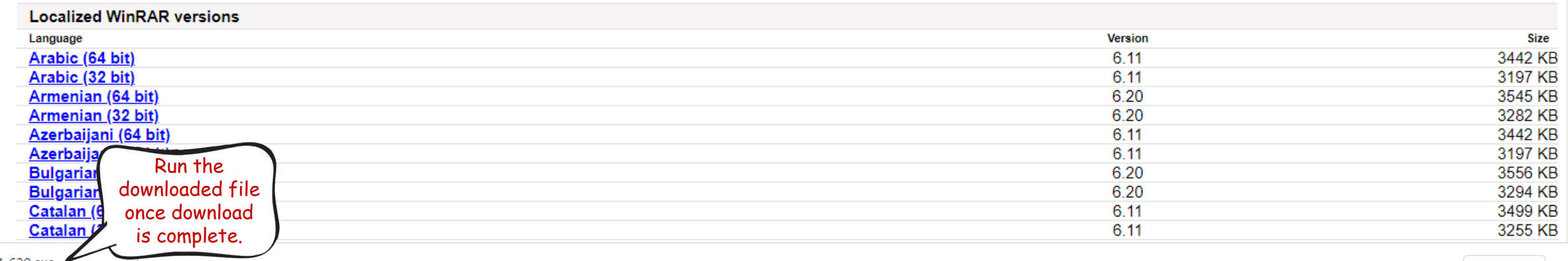

winrar-x64-620.exe 3.3/3.4 MB, 0 secs left

 $\widehat{\phantom{a}}$ 

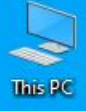

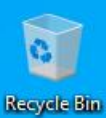

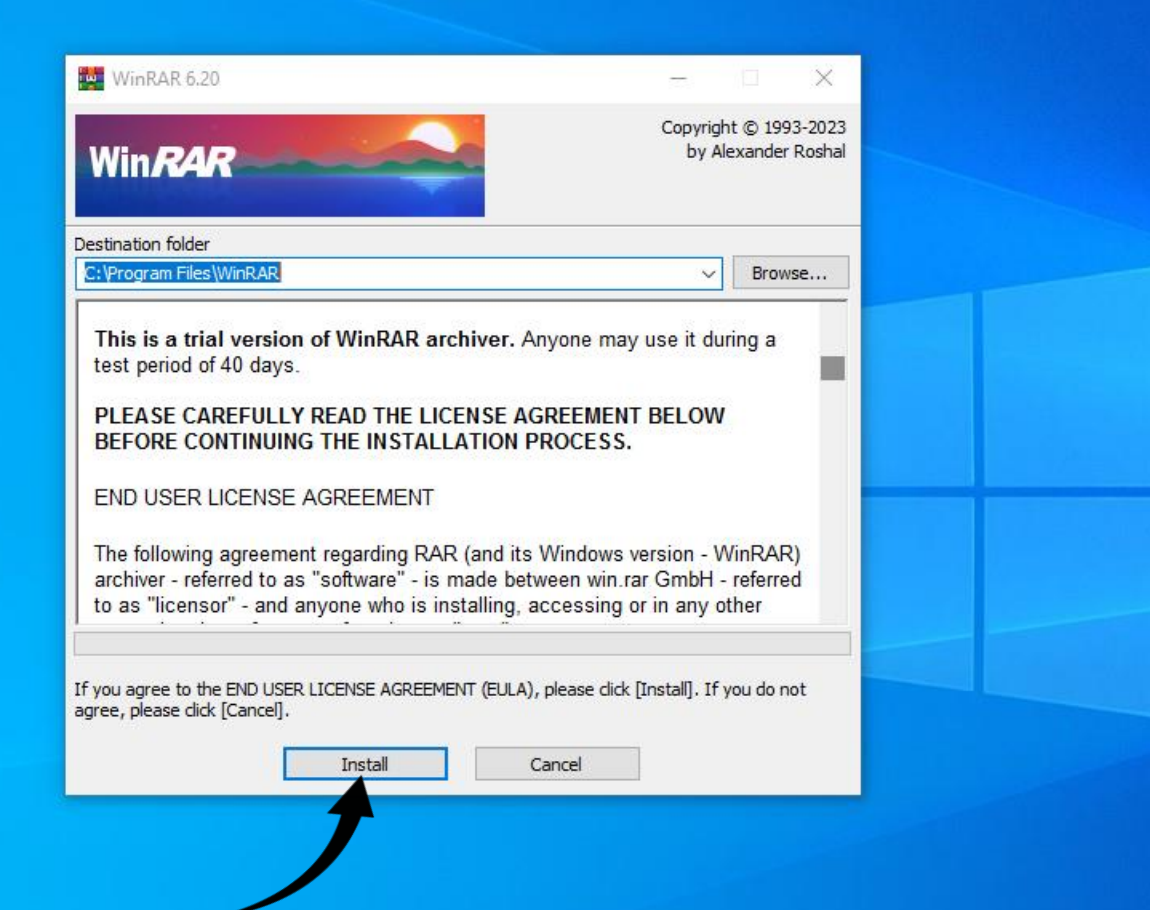

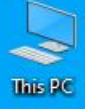

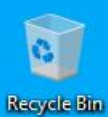

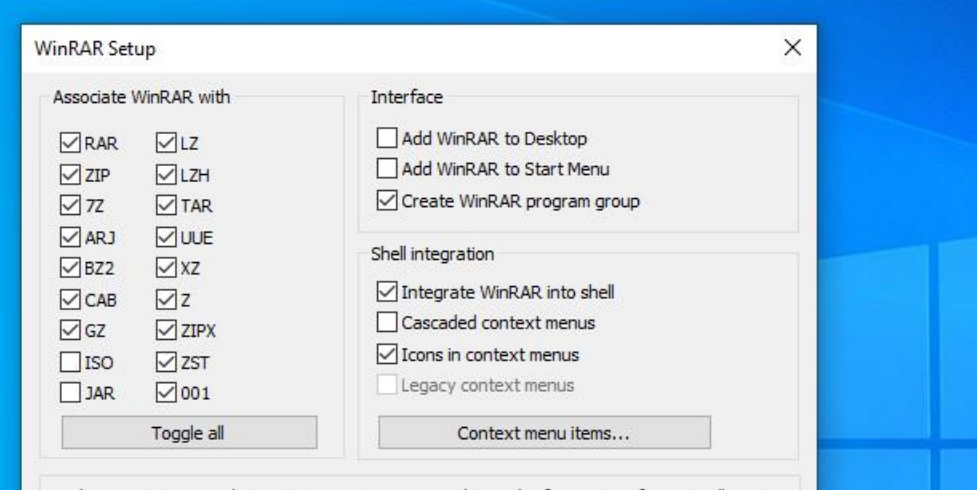

These options control WinRAR integration into Windows. The first group of options allows to choose archive types to handle by WinRAR. The second group selects places to add links to WinRAR executable. The last group controls integration into Windows shell. Shell integration<br>provides handy features like "Extract" item in archive context menus, so usually there is no reason to disable it.

Press "Help" button to read the detailed description of these options.

Help OK

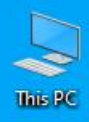

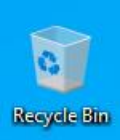

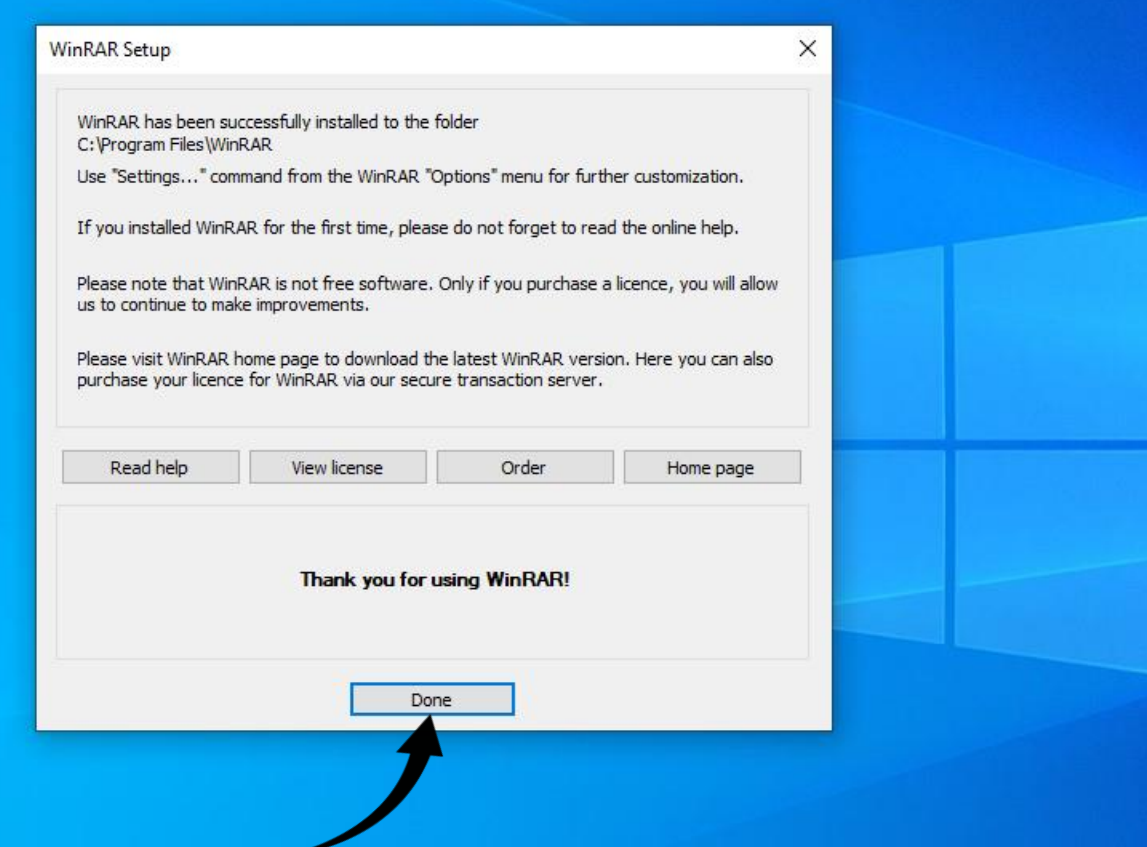

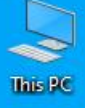

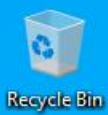

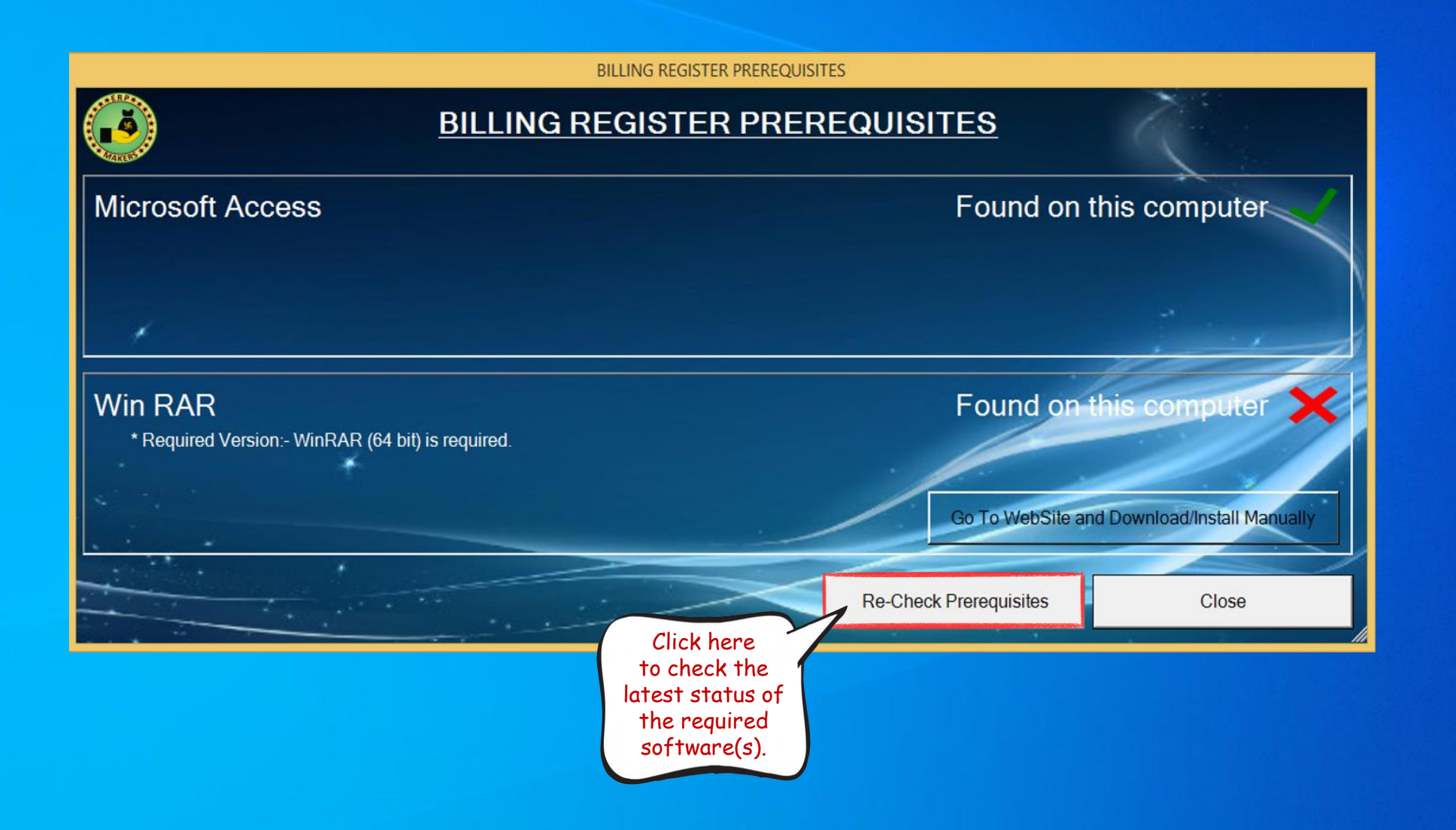

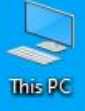

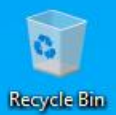

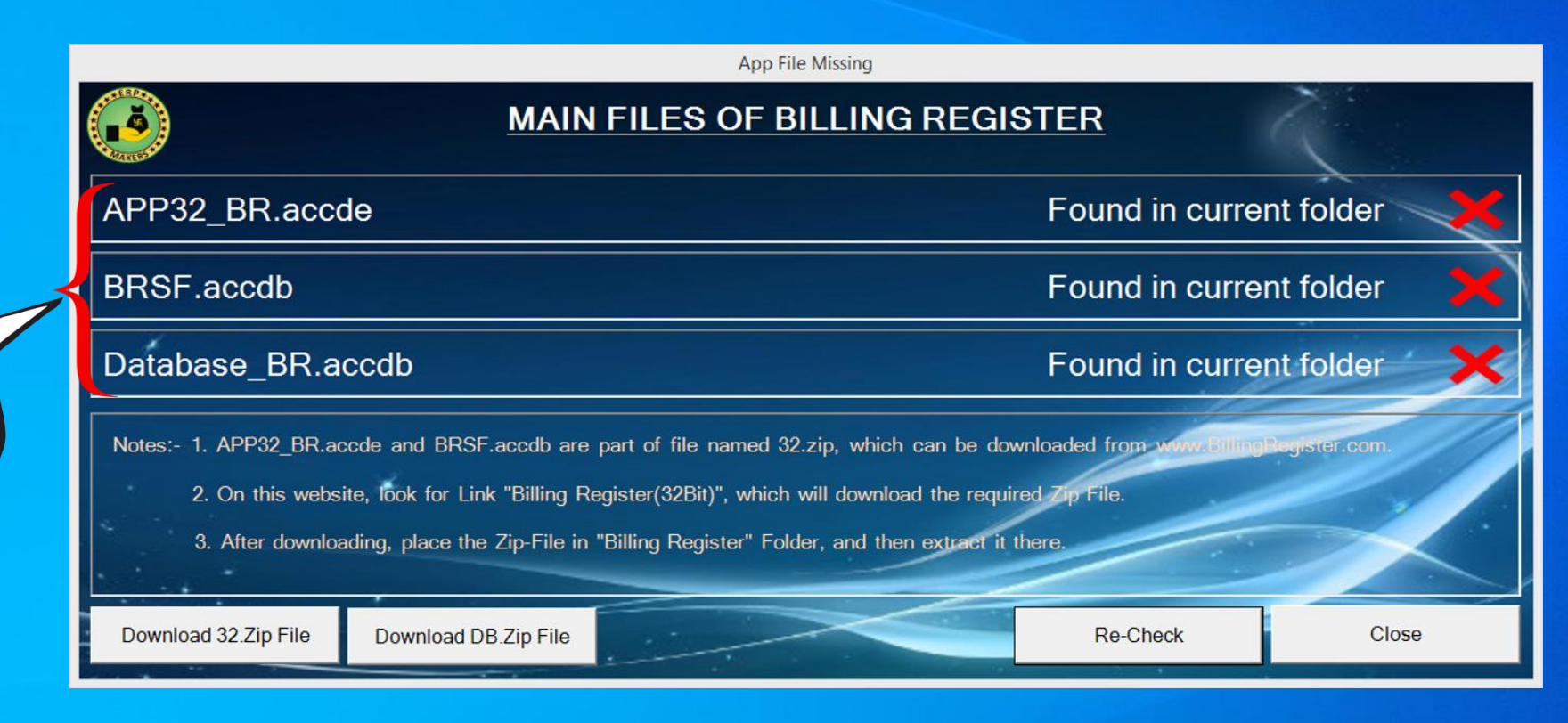

WinRAR is installed. Now, these are the files we need to download.

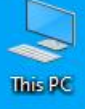

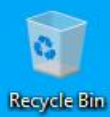

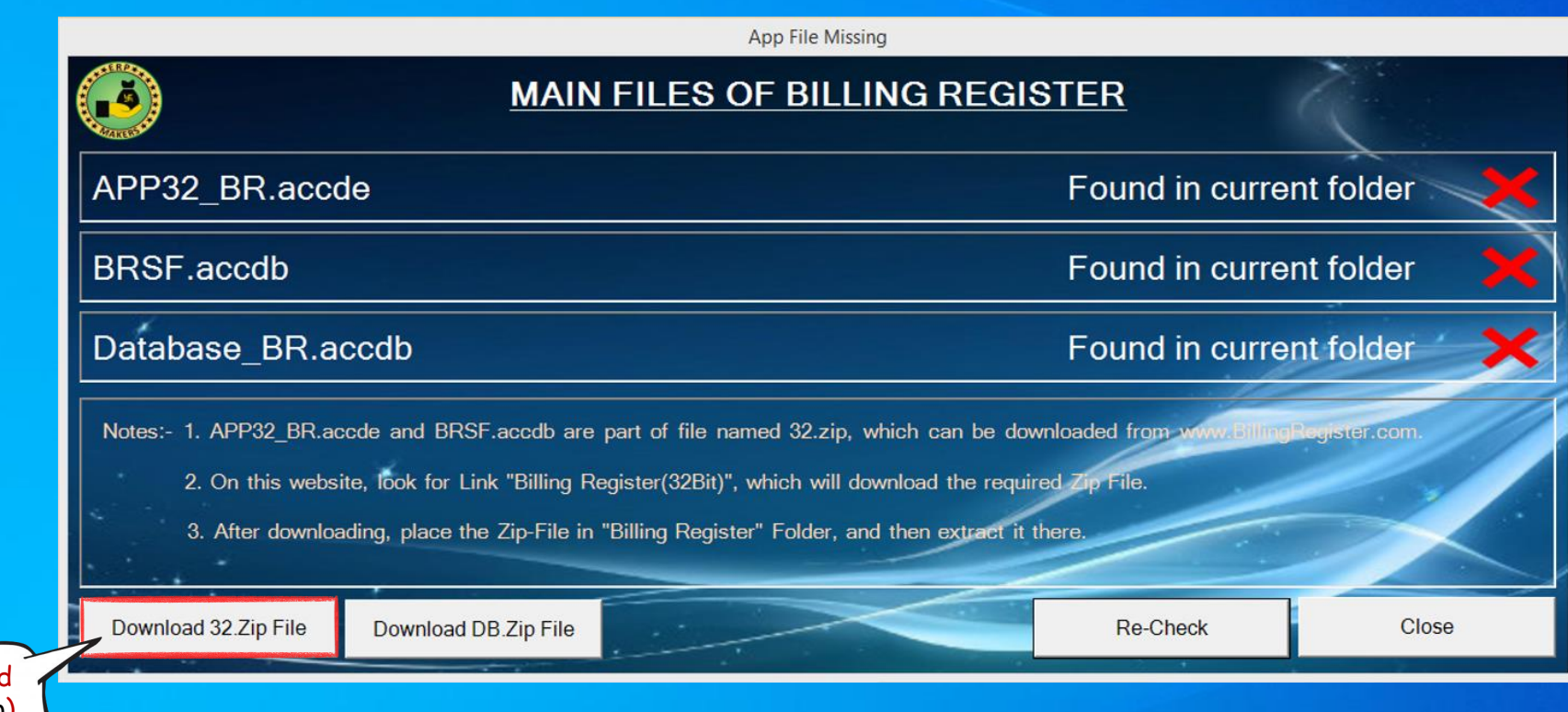

First, download this file (32.zip). Click here.

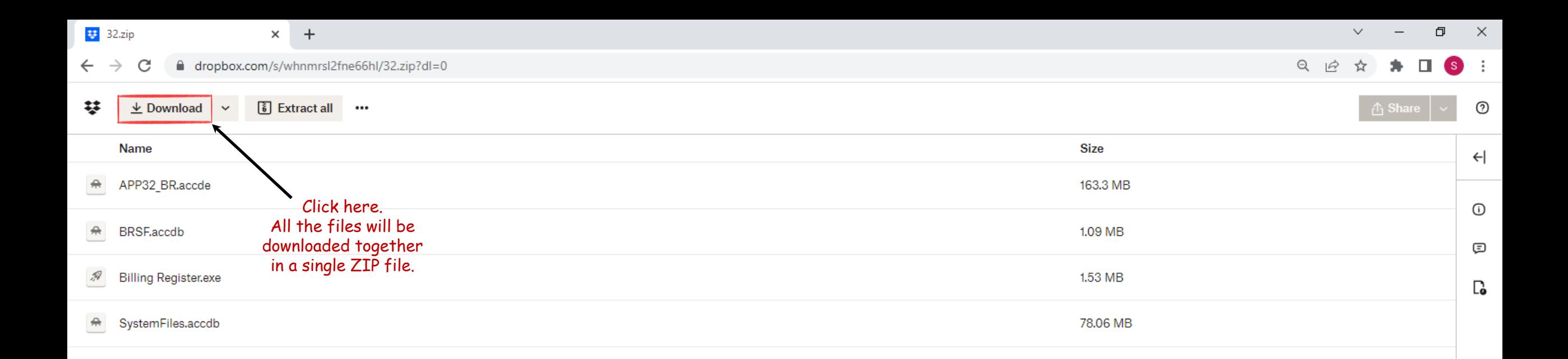

 $\bigoplus$  32.zip  $\Box$  $\mathbf{x}$  $\times$  $\pm$ ■ dropbox.com/s/whnmrsl2fne66hl/32.zip?dl=0 ■ ☆  $\Box$  $2$  :  $\leftarrow$  $\rightarrow$ C 琴 **₩** Save a copy to Dropbox  $\odot$  $\perp$  Download Sign in Sign up Name Size  $\leftarrow$ APP32\_BR.accde  $#$ 241.98 MB  $\odot$ BRSF.accdb 1.09 MB  $\bigoplus$  $\Box$ **Billing Register.exe** 1.53 MB  $\mathcal{R}$ vill  $\bullet$  $\mathbf{o}$  $\mathcal O$  $\circ$  $\circ$  $\circ$  $\circ$ M Your file is downloading In the meantime, sign up for Dropbox to have secure access to all your files. Collaborate with friends, family, and coworkers from any device. Close Sign in Sign up

32.zip 闦 4.0/243 MB, 3 mins left

 $\widehat{\phantom{a}}$ 

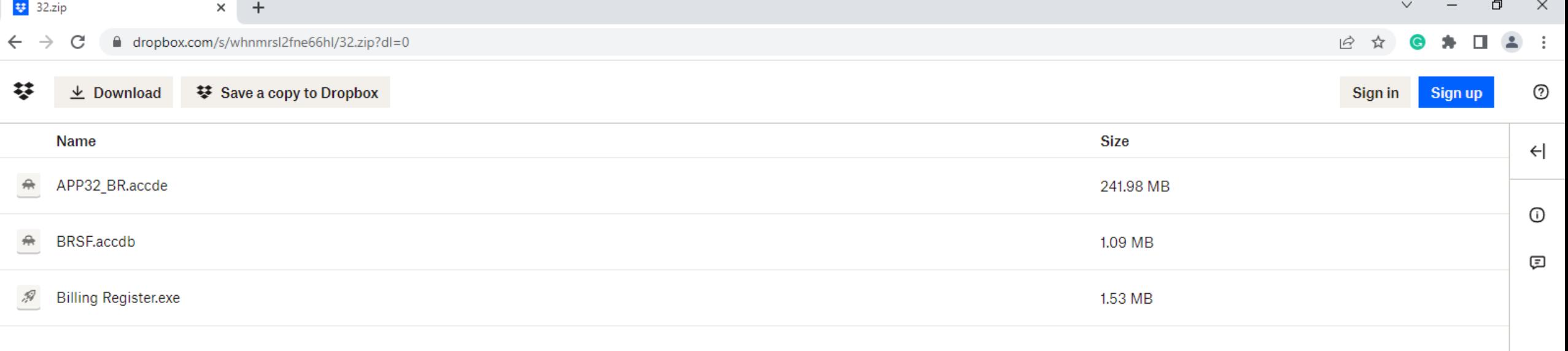

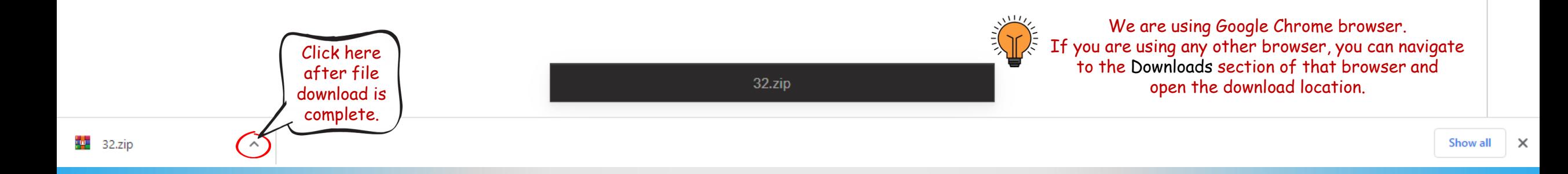

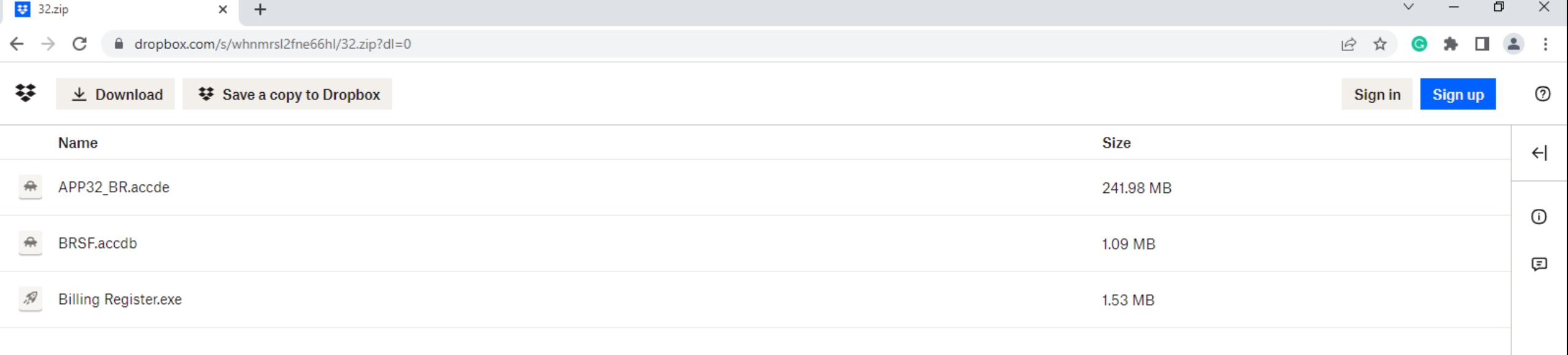

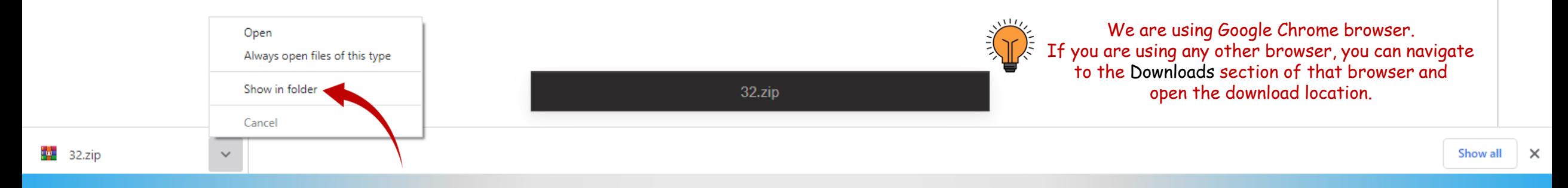

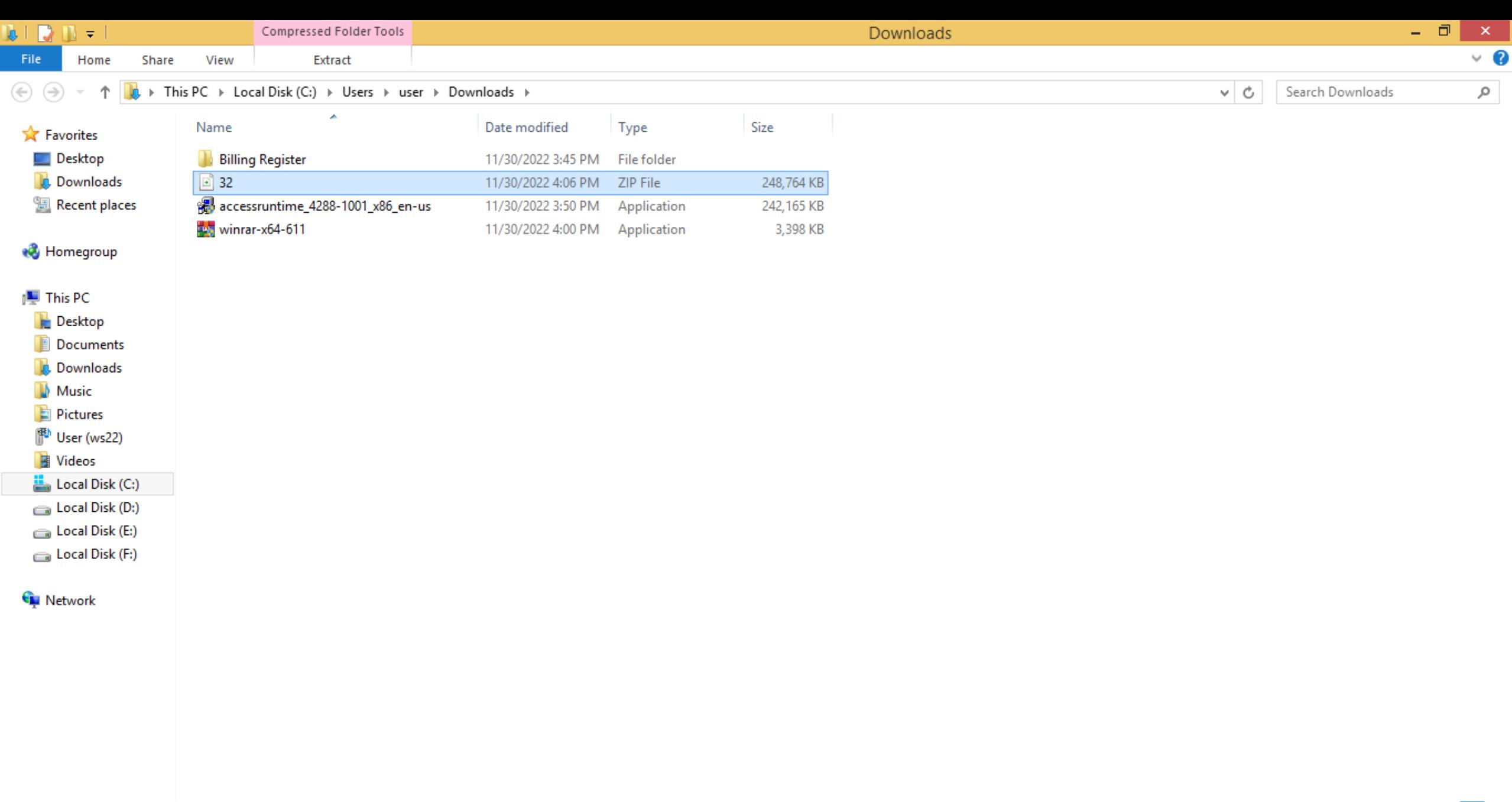

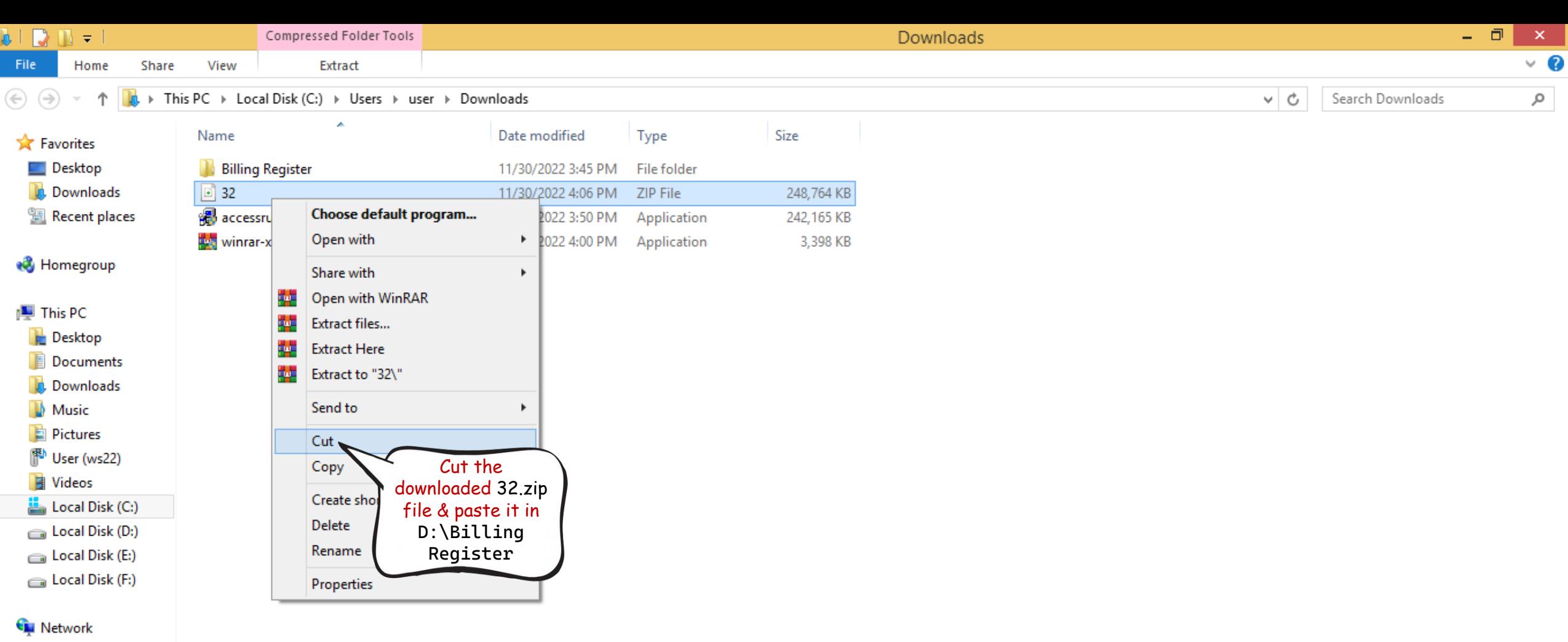

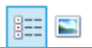

 $\begin{array}{|c|c|c|}\hline \ \ \hline \ \ \hline \ \ \ \hline \ \ \ \end{array}$   $\begin{array}{|c|c|c|}\hline \ \hline \ \ \hline \ \ \hline \ \ \ \end{array}$   $\begin{array}{|c|c|c|}\hline \ \hline \ \ \hline \ \ \hline \ \ \hline \ \ \ \end{array}$   $\begin{array}{|c|c|c|}\hline \ \hline \ \hline \ \ \hline \ \ \hline \ \ \hline \ \ \end{array}$   $\begin{array}{|c|c|c|}\hline \ \hline \ \hline \ \ \hline \ \ \hline \ \ \hline \ \ \hline \ \$ Share View File Home  $\forall$   $\uparrow$   $\parallel$  > This PC > Local Disk (D:) > Billing Register >  $\rho$  Search Billing Register  $\leftarrow$   $\rightarrow$  $\sim$  0

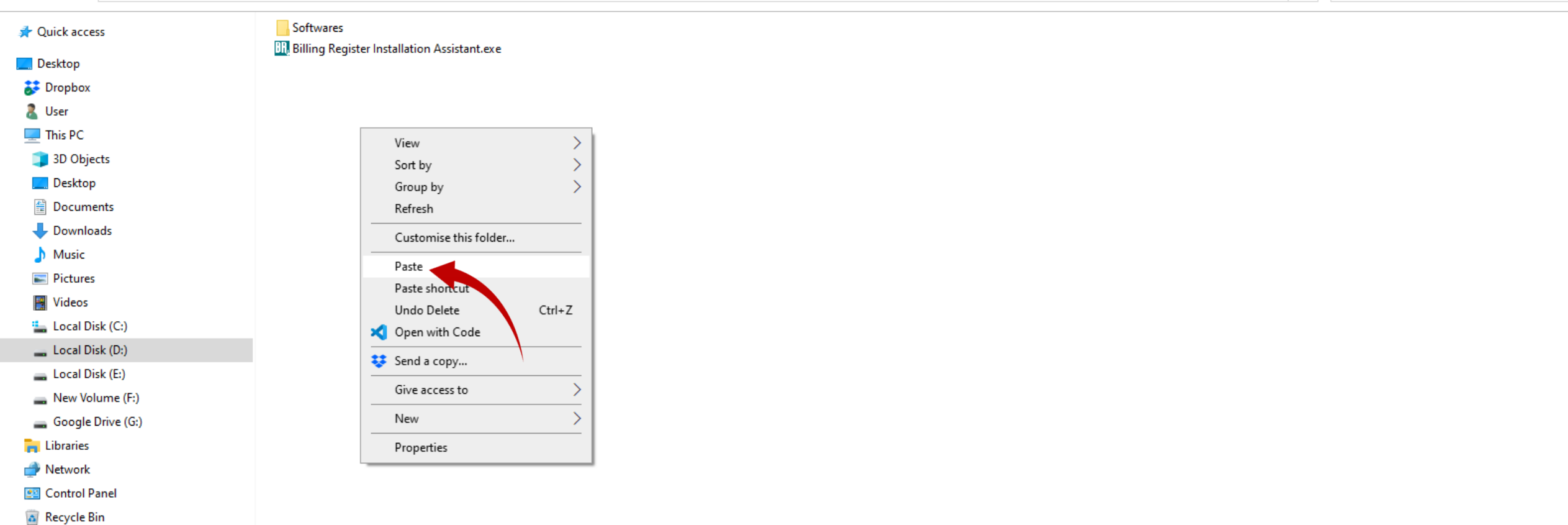

 $\Box$ 

 $\overline{\phantom{0}}$ 

 $\times$ 

 $\vee$  2

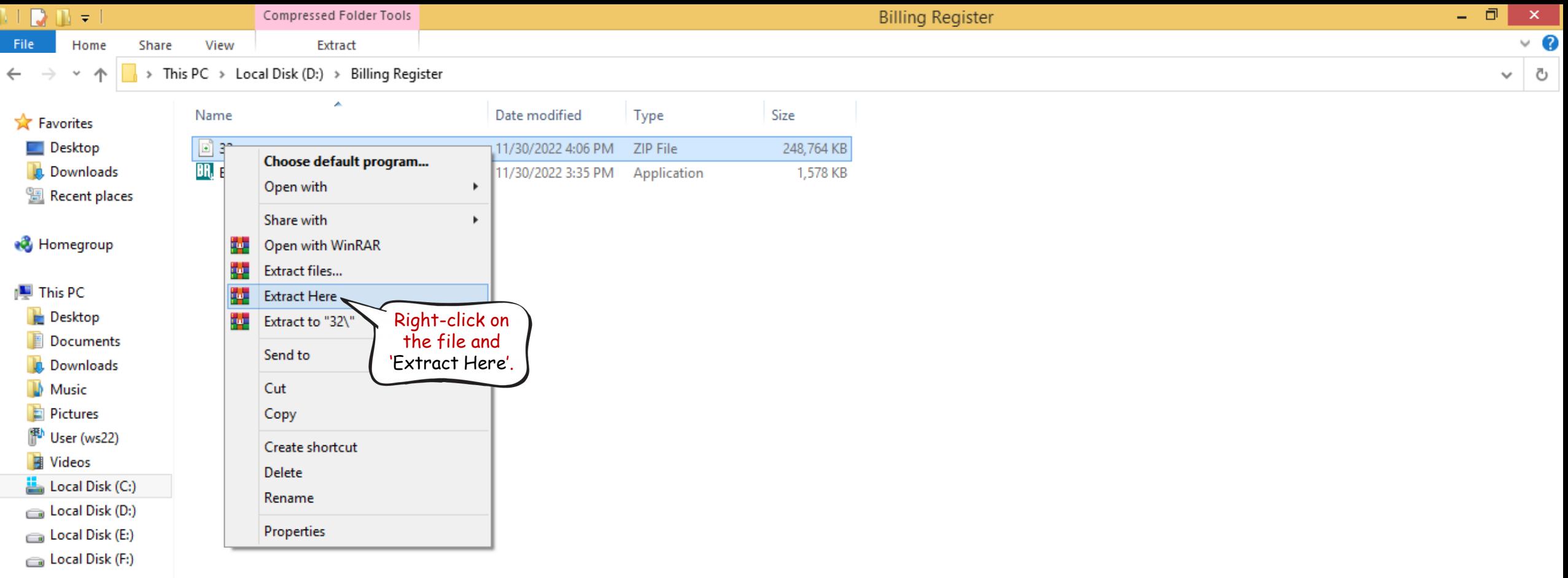

**G** Network

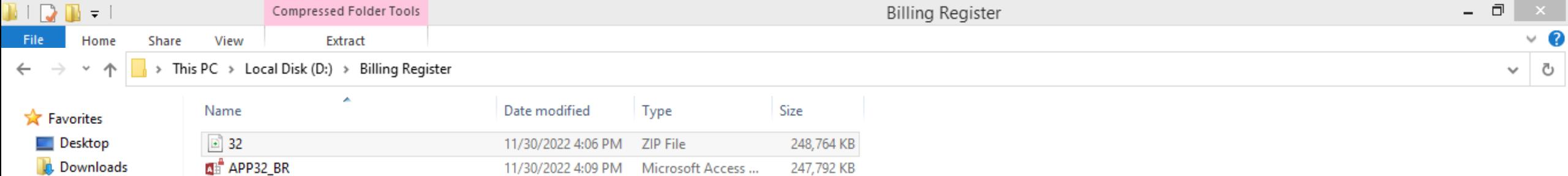

1,578 KB

1,120 KB

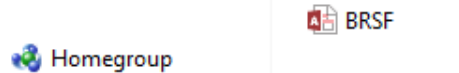

**BR** Billing Register Installation Assistant

11/30/2022 3:35 PM

11/8/2022 5:02 AM

Application

Microsoft Access ...

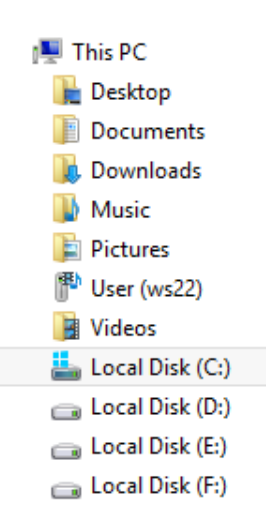

**Recent places** 

**G** Network

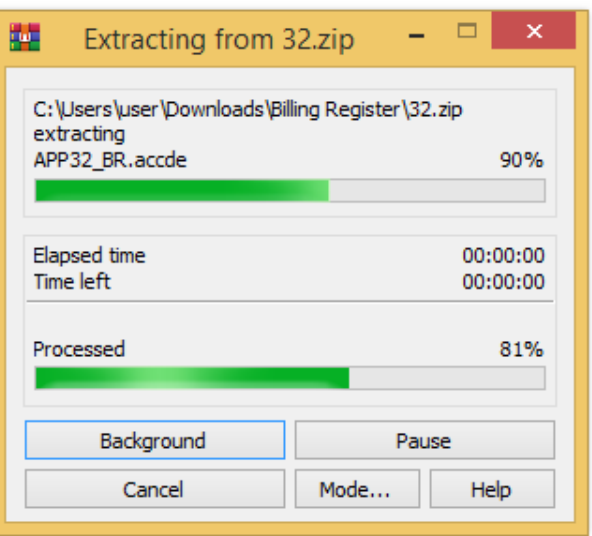

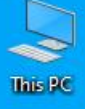

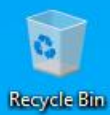

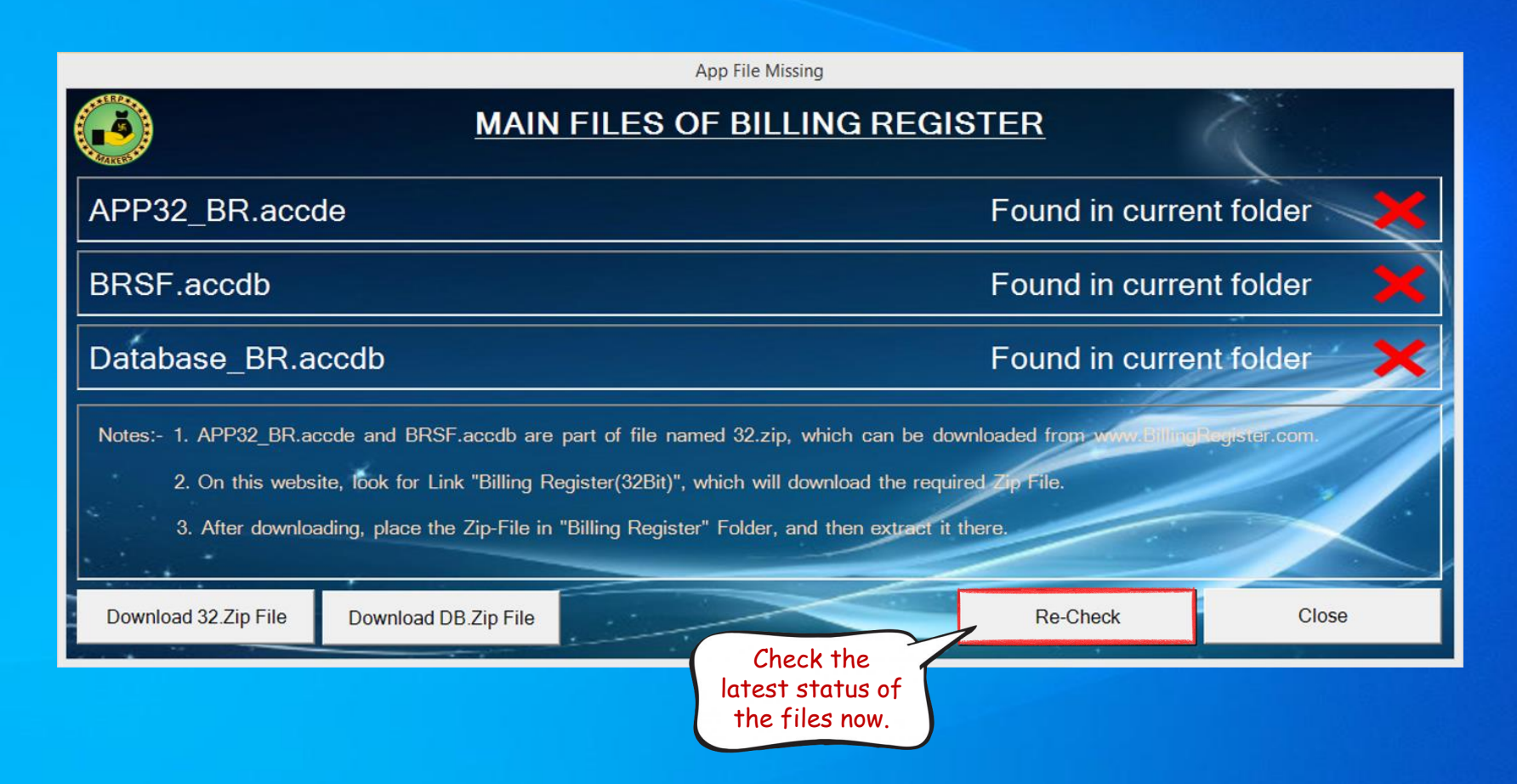

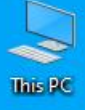

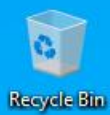

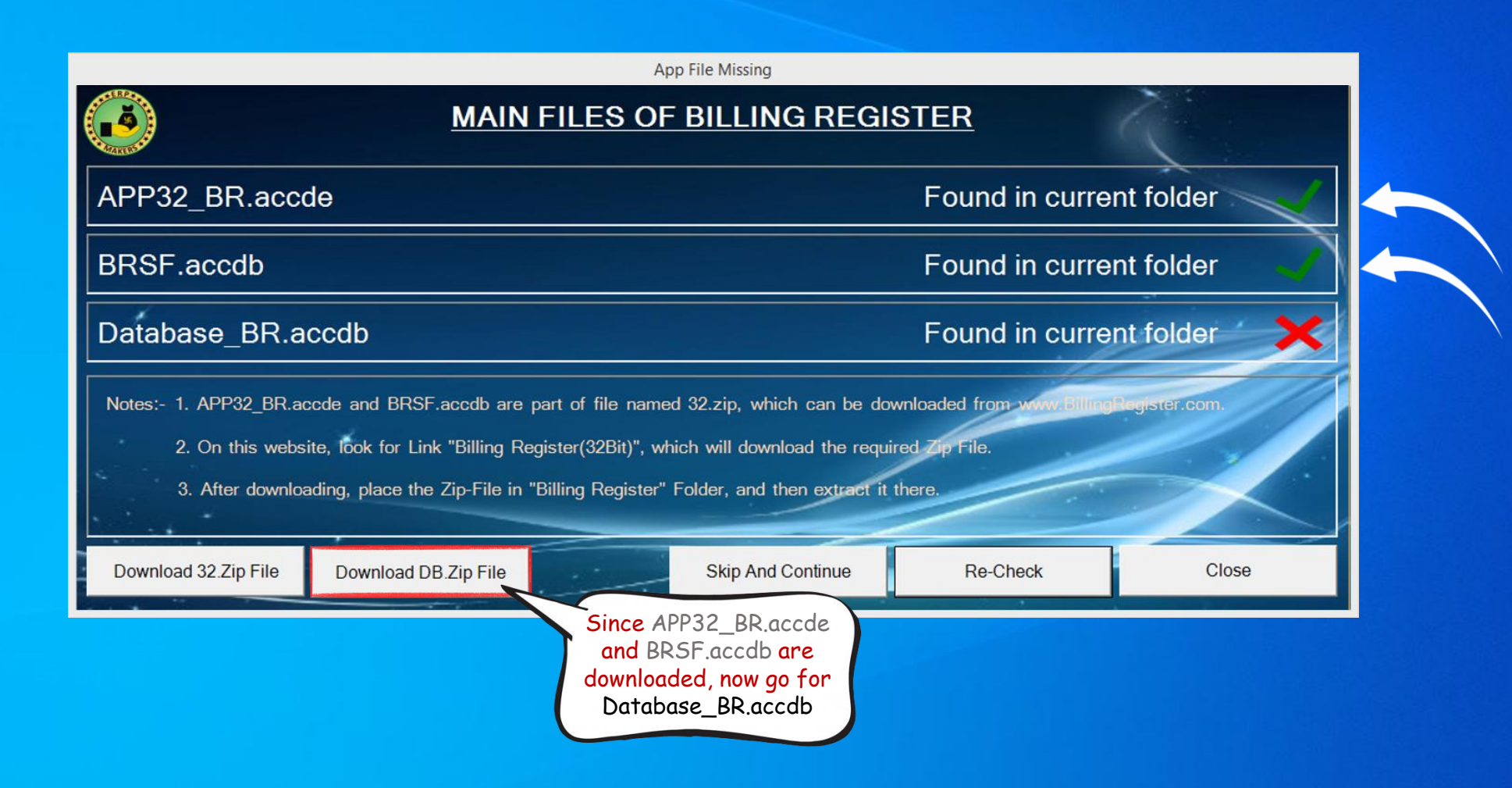

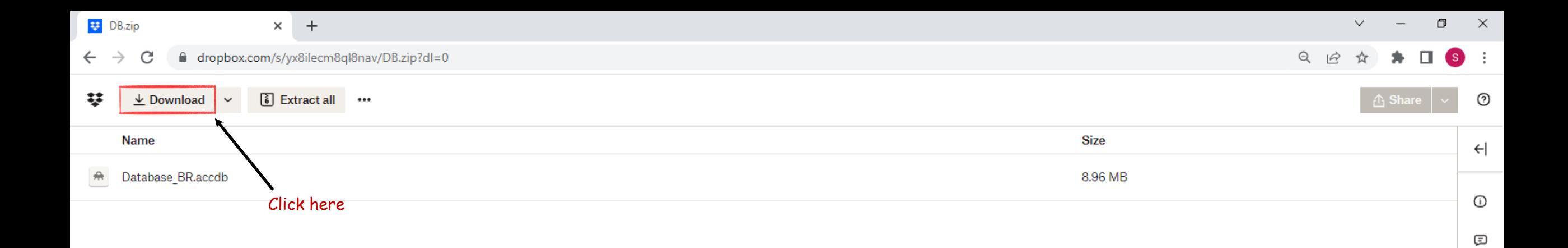

 $\Gamma_{\!\! \bullet}$ 

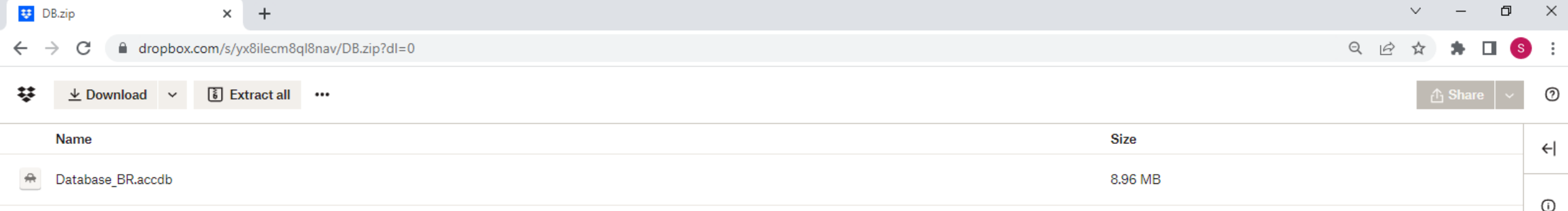

Θ

 $\Gamma_{\!\! \bullet}$ 

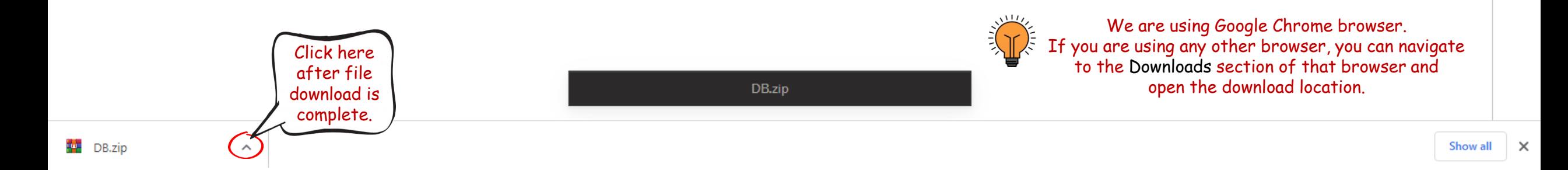

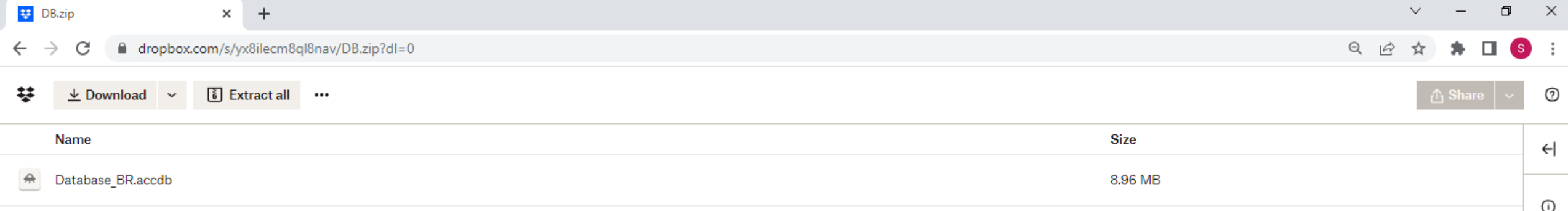

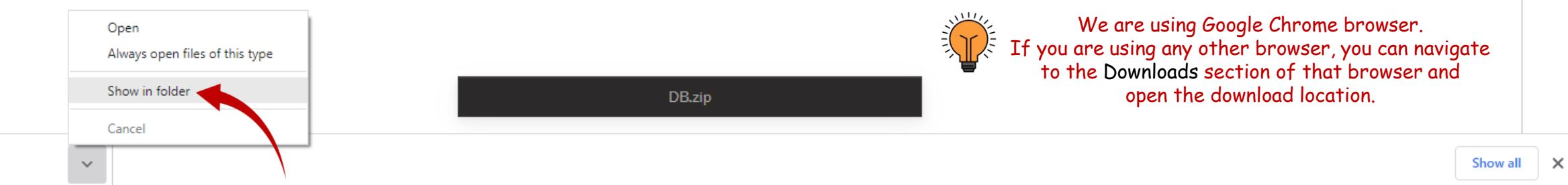

Θ

 $\Gamma_{\!\! \bullet}$ 

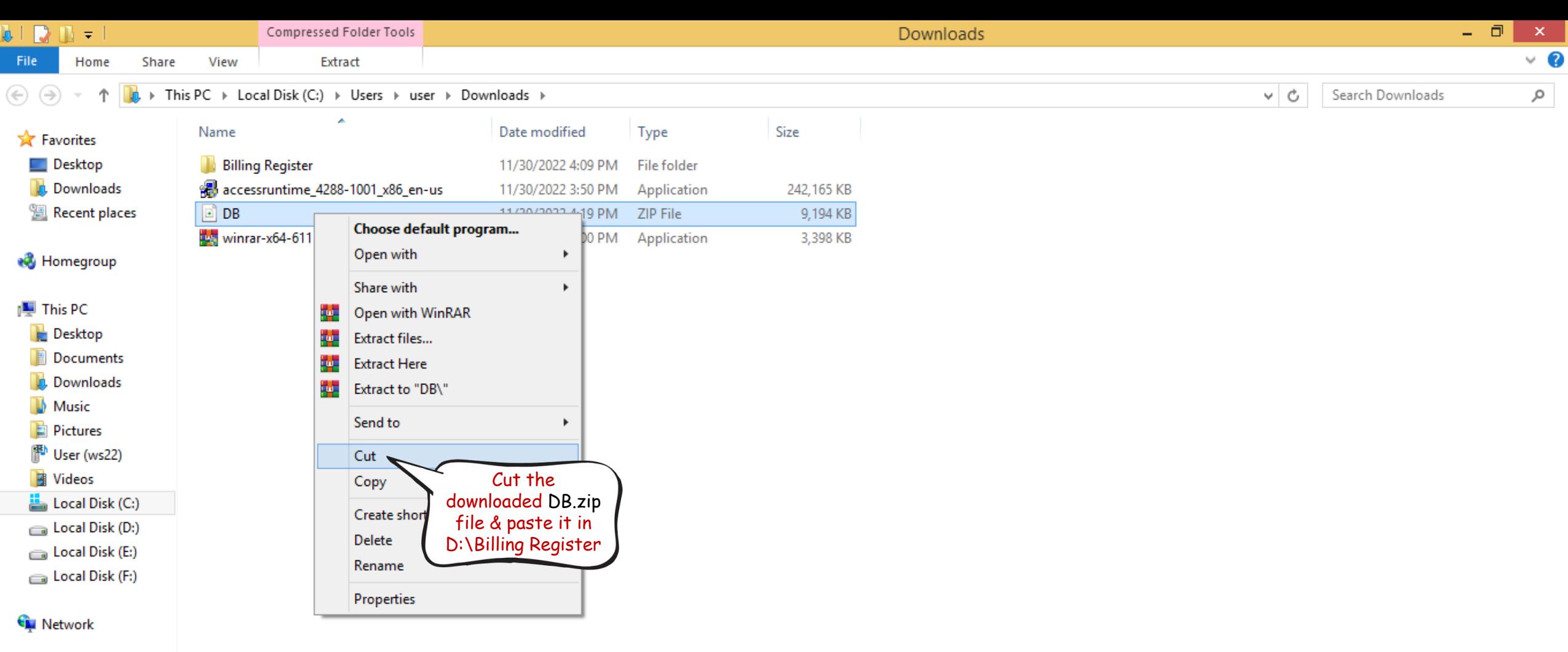

## $\mathbb{D} \mathbb{D} = 1$

File

 $\leftarrow$   $\rightarrow$ 

Home Share

 $\vee$   $\uparrow$ 

## $\frac{1}{\sqrt{2}}$  > This PC > Local Disk (D:) > Billing Register

View

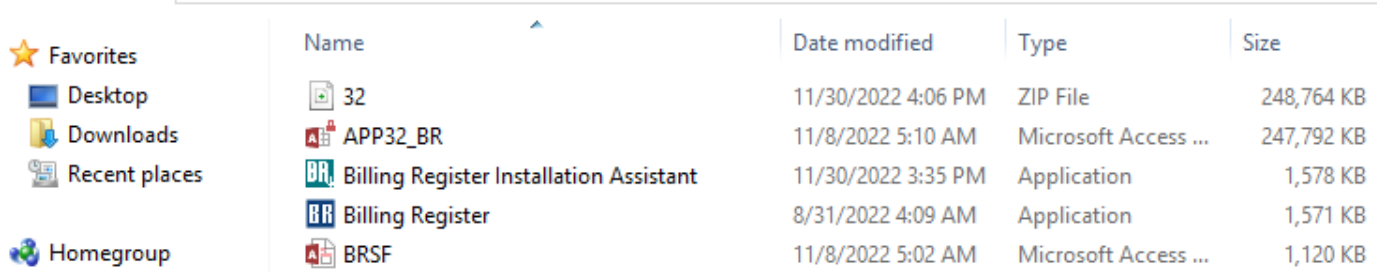

## **I** This PC

- **Desktop**
- **Documents**
- **Downloads**
- **Nusic**
- **Pictures**
- <sup>图</sup> User (ws22)
- Videos
- Local Disk (C:) Local Disk (D:)
- Local Disk (E:)
- Local Disk (F:)
- **Gu** Network

5 items

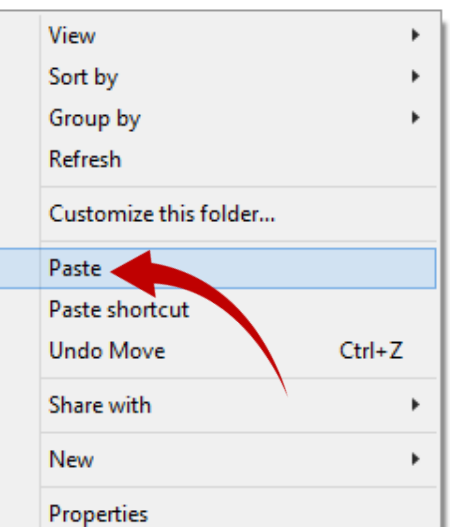

**Billing Register** 

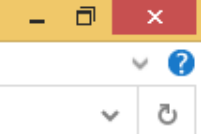

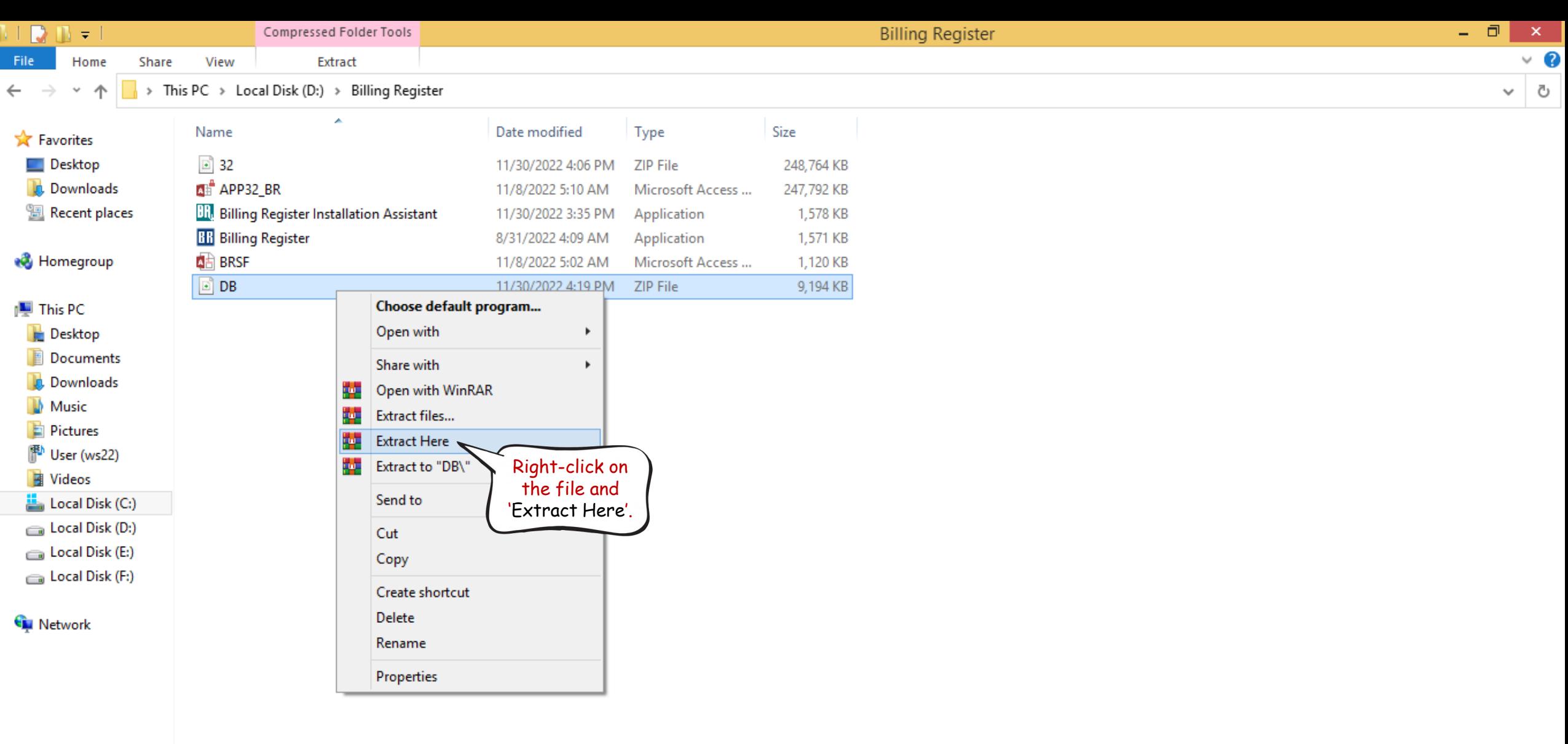

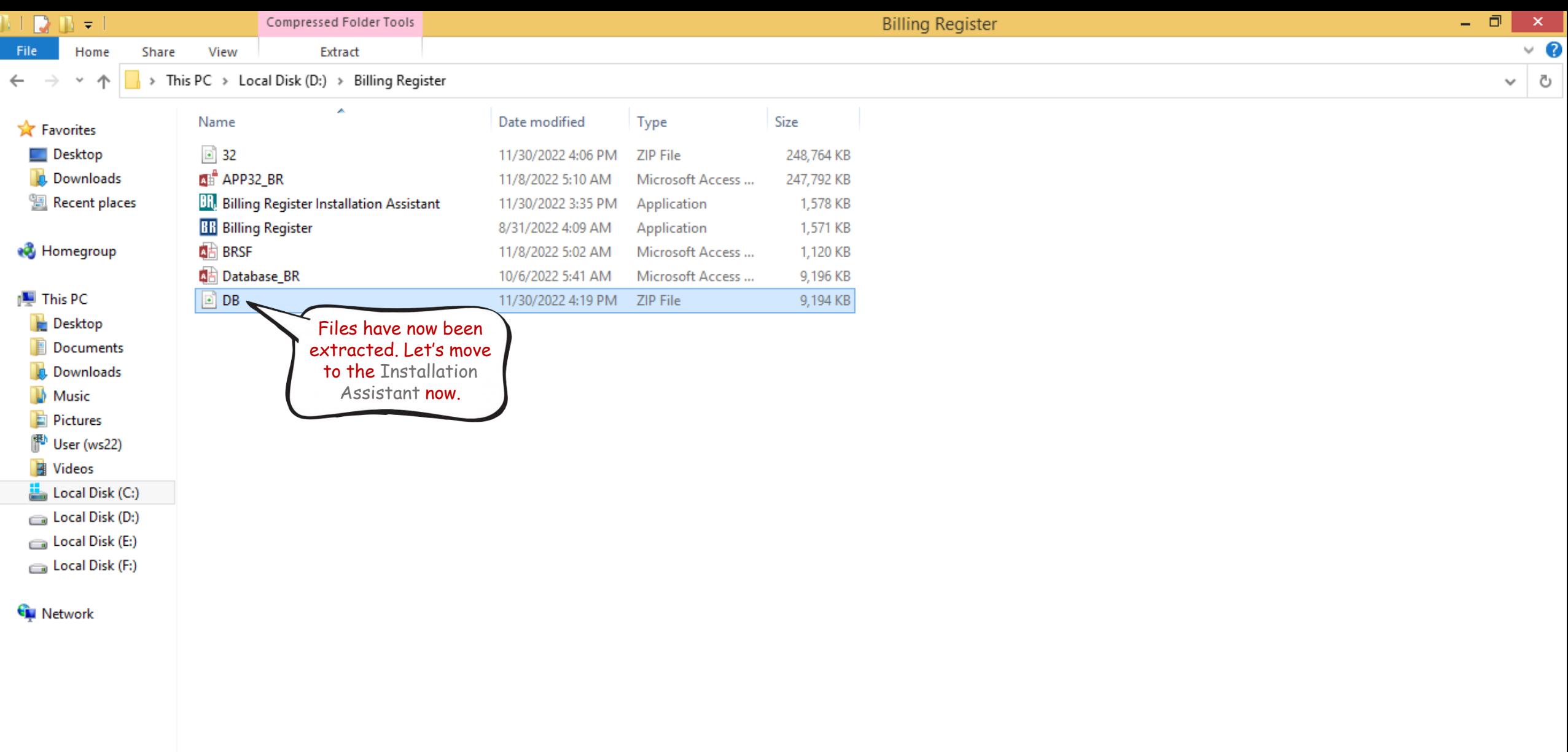

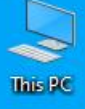

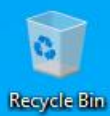

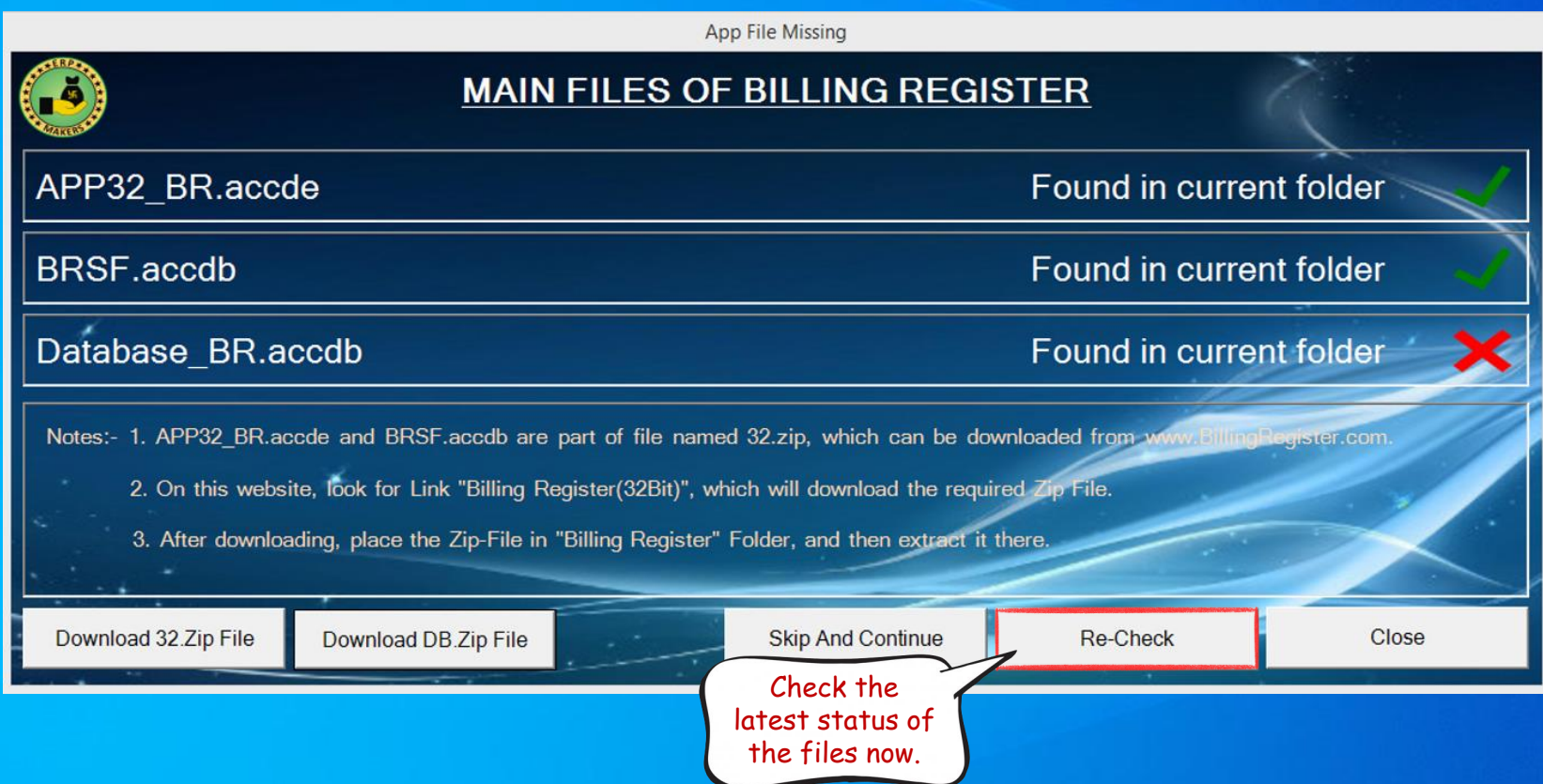

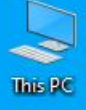

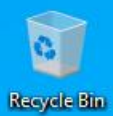

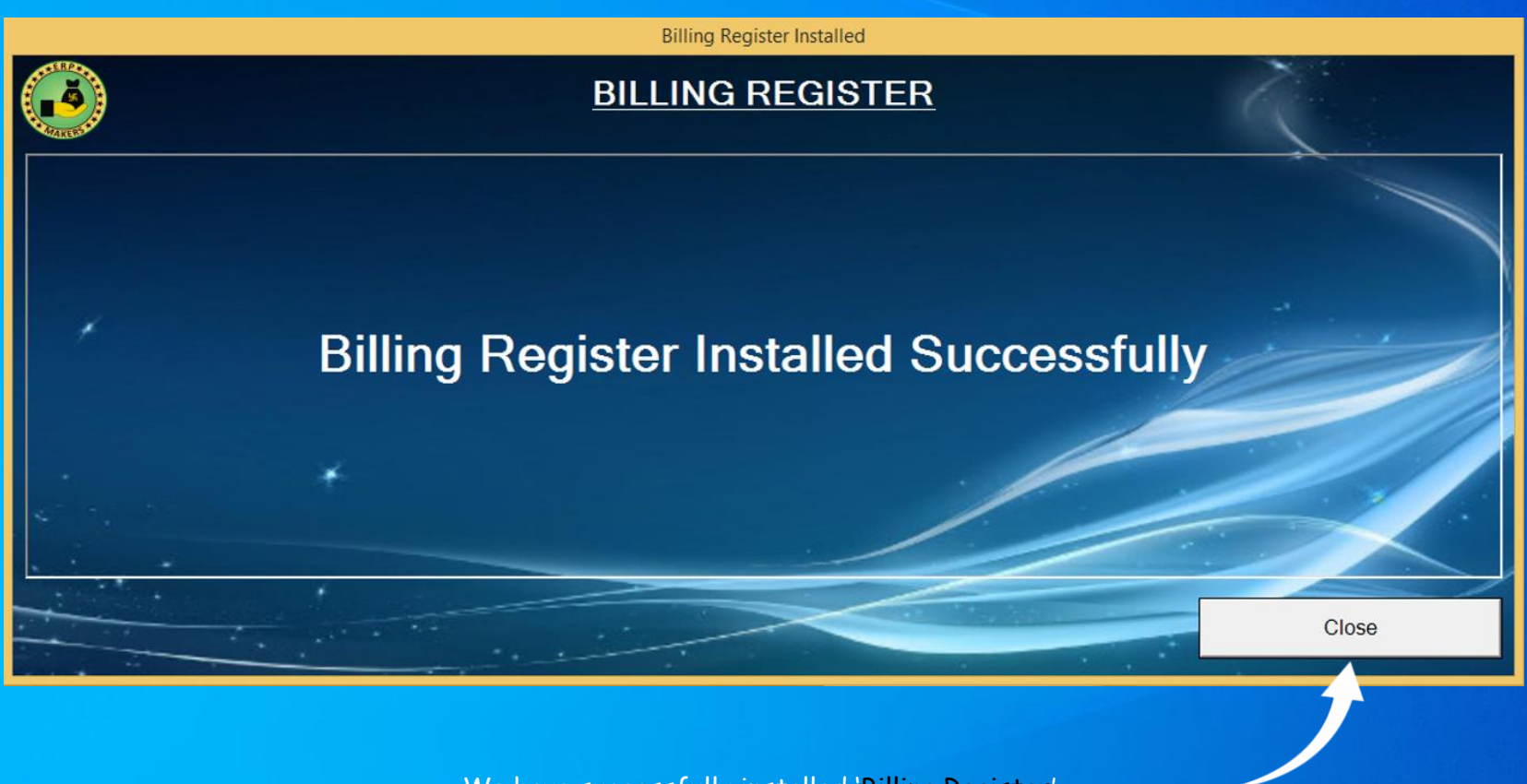

We have successfully installed 'Billing Register'. Now click on 'Close' button & open the 'Billing Register' folder in D drive.

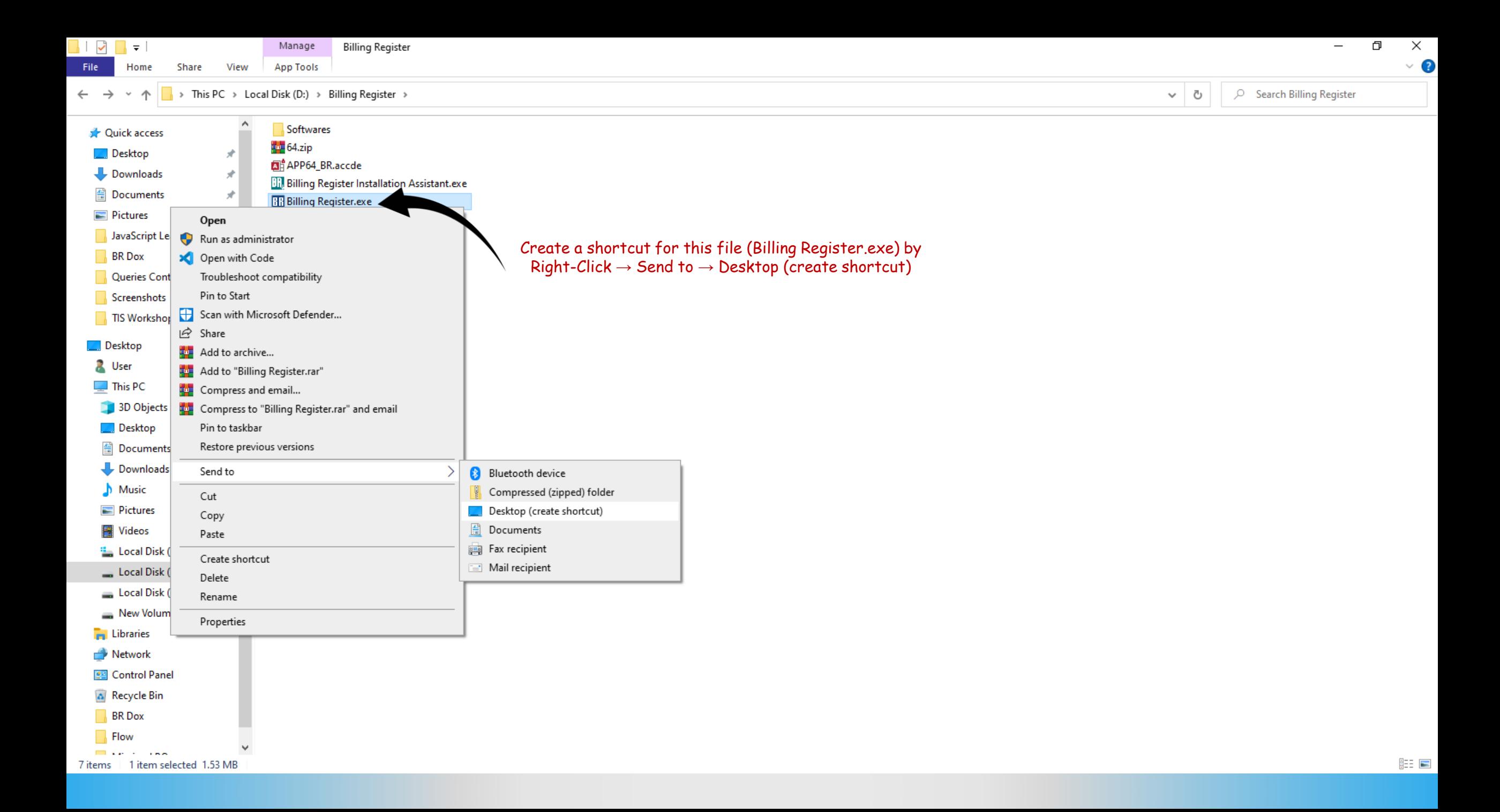

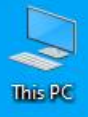

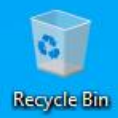

BR Billing<br>Register.exe<br>Shortcut

This is the shortcut we just created. For convenience, you can rename this file to just 'Billing Register' by Right-Click  $\rightarrow$  Rename.

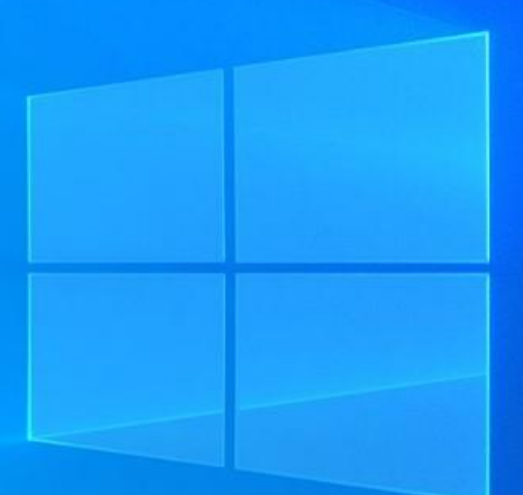

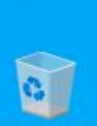

 $\begin{picture}(20,20) \put(0,0){\line(1,0){150}} \put(15,0){\line(1,0){150}} \put(15,0){\line(1,0){150}} \put(15,0){\line(1,0){150}} \put(15,0){\line(1,0){150}} \put(15,0){\line(1,0){150}} \put(15,0){\line(1,0){150}} \put(15,0){\line(1,0){150}} \put(15,0){\line(1,0){150}} \put(15,0){\line(1,0){150}} \put(15,0){\line(1,0){150}} \$ 

**Recycle Bin** 

**BR**<br>Billing<br>Register

Billing Register is now ready. You can double-click on this shortcut to launch Billing Register.

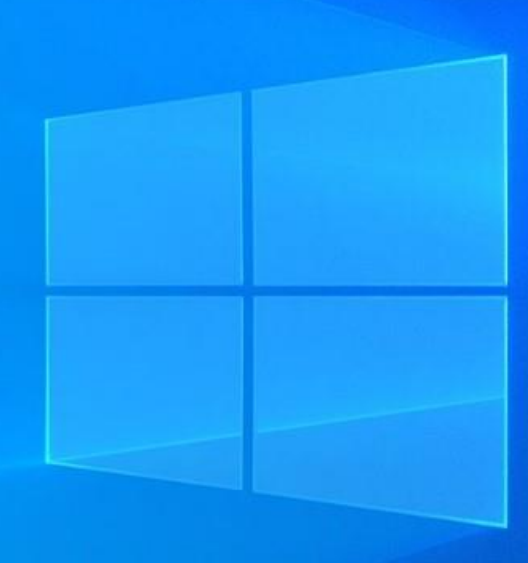